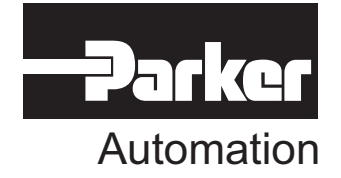

### **Ethernet Networking for 6K and Gem6K**

Effective: February 11, 2002

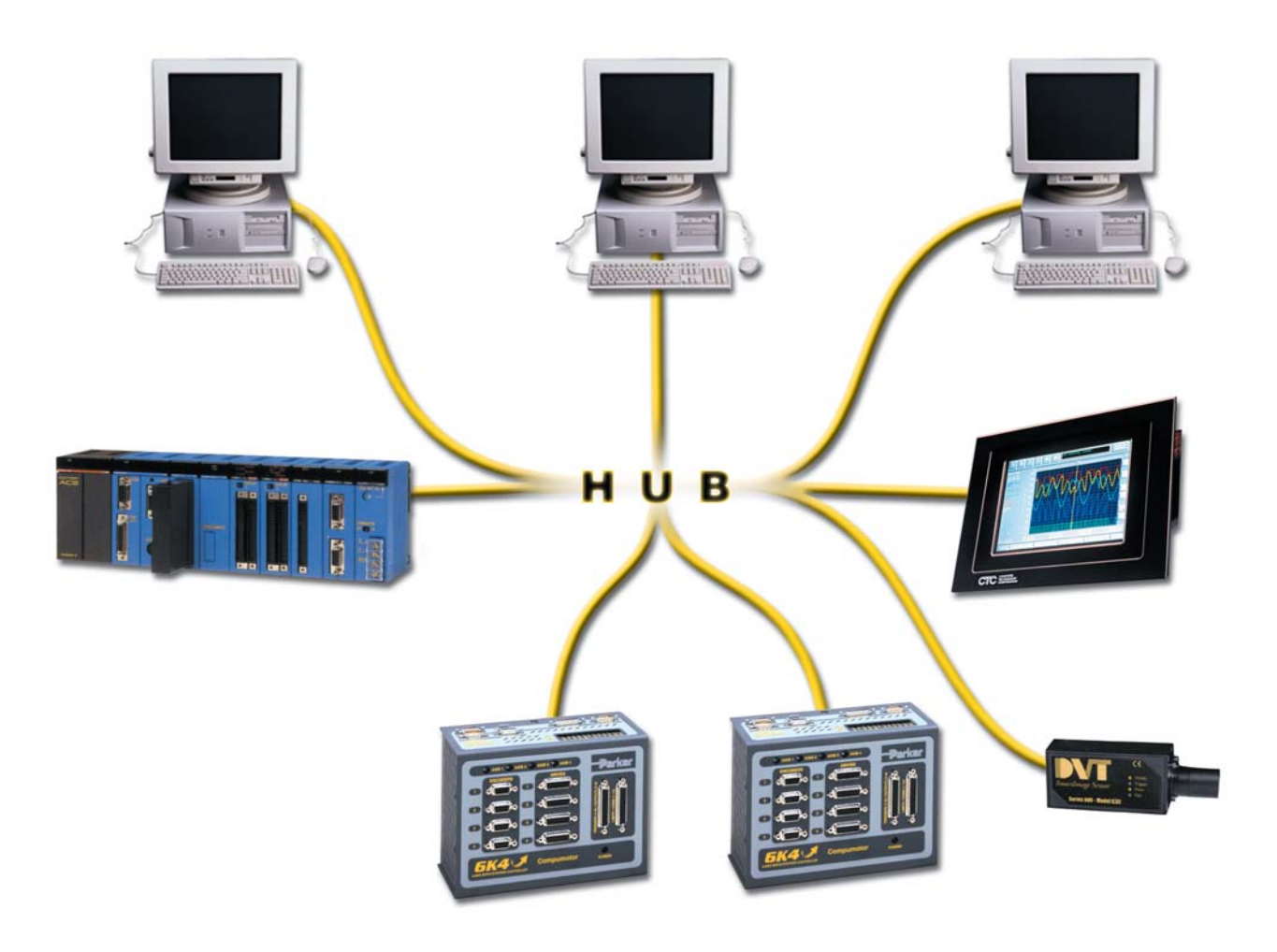

## MPORTANT **User Information**

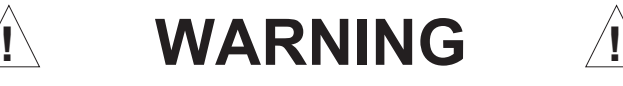

6K and Gem6K Series products are used to control electrical and mechanical components of motion control systems. You should test your motion system for safety under all potential conditions. Failure to do so can result in damage to equipment and/or serious injury to personnel.

6K and Gem6K Series products and the information in this user guide are the proprietary property of Parker Hannifin Corporation or its licensers, and may not be copied, disclosed, or used for any purpose not expressly authorized by the owner thereof.

Since Parker Hannifin constantly strives to improve all of its products, we reserve the right to change this user guide and software and hardware mentioned therein at any time without notice.

In no event will the provider of the equipment be liable for any incidental, consequential, or special damages of any kind or nature whatsoever, including but not limited to lost profits arising from or in any way connected with the use of the equipment or this user guide.

#### *© 2002, Parker Hannifin Corporation All Rights Reserved*

Motion Planner and Servo Tuner are trademarks of Parker Hannifin Corporation. Microsoft and MS-DOS are registered trademarks, and Windows, Visual Basic, and Visual C++ are trademarks of Microsoft Corporation.

#### **Technical Assistance**  $\implies$  Contact your local automation technology center (ATC) or distributor, or ...

#### **North America and Asia:**

Compumotor Division of Parker Hannifin 5500 Business Park Drive Rohnert Park, CA 94928 Telephone: (800) 358-9070 or (707) 584-7558 Fax: (707) 584-3793 FaxBack: (800) 936-6939 or (707) 586-8586 e-mail: tech\_help@cmotor.com Internet: http://www.compumotor.com

#### **Europe** (non-German speaking)**:** Parker Digiplan 21 Balena Close Poole, Dorset England BH17 7DX Telephone: +44 (0)1202 69 9000 Fax: +44 (0)1202 69 5750

**Germany, A ustria, Switzerland:** HAUSER Elektronik GmbH Postfach: 77607-1720 Robert-Bosch-Str. 22 D-77656 Offenburg Telephone: +49 (0)781 509-0 Fax: +49 (0)781 509-176

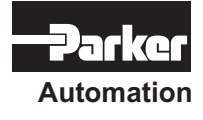

#### **Tech nical Support**

**Automation E-mail: Tech\_Help@cmotor.com**

# Ethernet Networking User Instruction Material

#### **Contents**

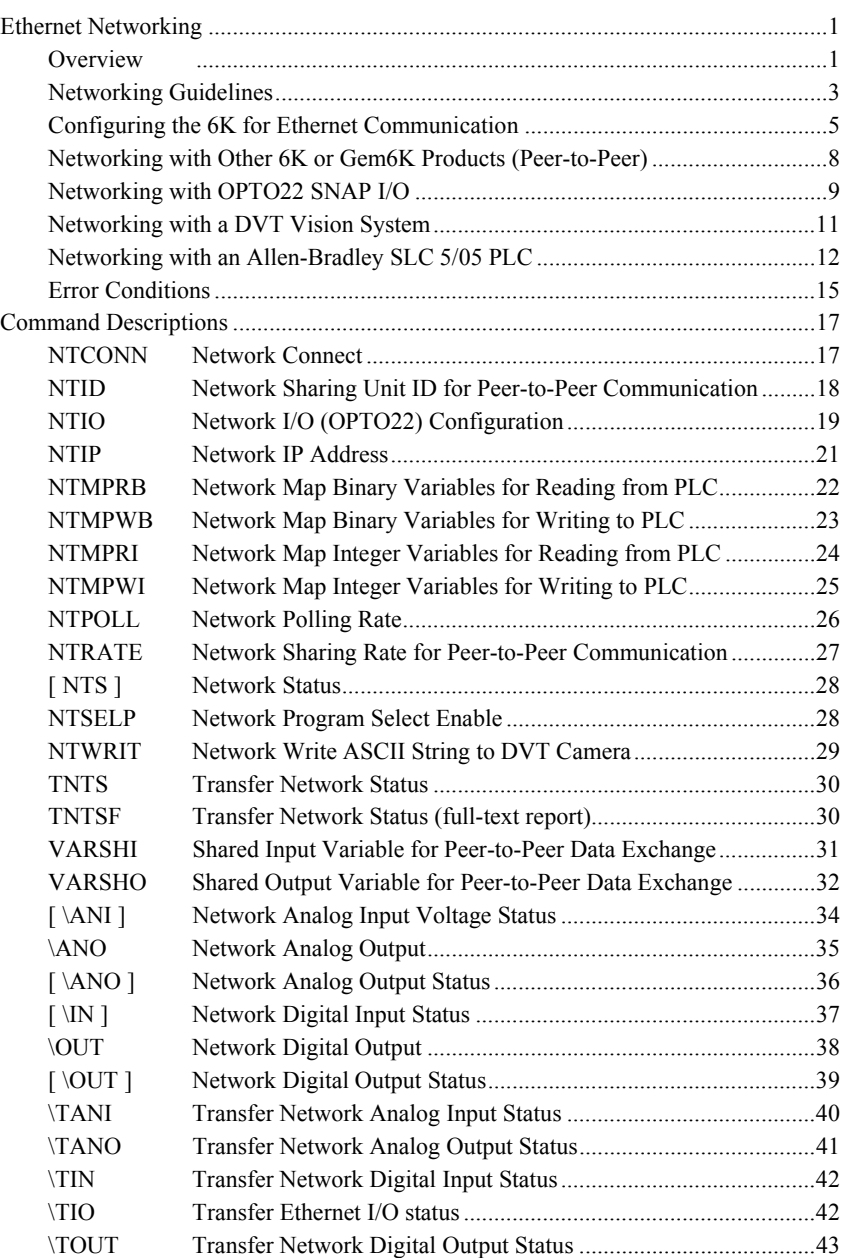

Download from Www.Somanuals.com. All Manuals Search And Download.

## <span id="page-4-0"></span>*Ethernet Networking*

#### **Overview**

**Setup Wizard Available** The Motion Planner Wizard Editor provides a setup wizard, called "Network", to help you establish 6K Client/Server communication (up to six servers).

The 6K is equipped for Ethernet communication. It includes 10Base-T (10Mbps twisted pair); TCP/IP protocol. RJ-45 connector. Default IP address is 192.168.10.30. You have these options for networking the 6K over Ethernet:

- **6K as a client**. You can connect the 6K via Ethernet to multiple devices, creating a client/server network. The 6K is the *client*, and has the ability to open or close a connection with another device (*server*) and request information from that device. The 6K supports up to 6 simultaneous server connections. Devices (servers) that may be connected to the 6K include:
	- − Allen Bradley SLC5-05 PLC (see page [12](#page-15-1) for setup procedures)
	- − OPTO22 SNAP I/O, using Modbus/TCP protocol (see page [9](#page-12-1) for setup procedures)
	- DVT vision system cameras (see page [11](#page-14-1) for setup procedures)

#### EXAMPLE — Closed Network:

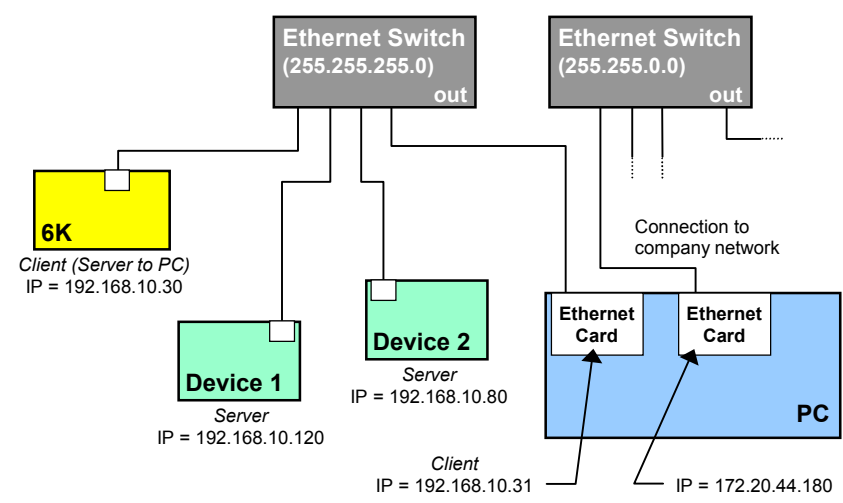

#### EXAMPLE — Direct Connect to One Server:

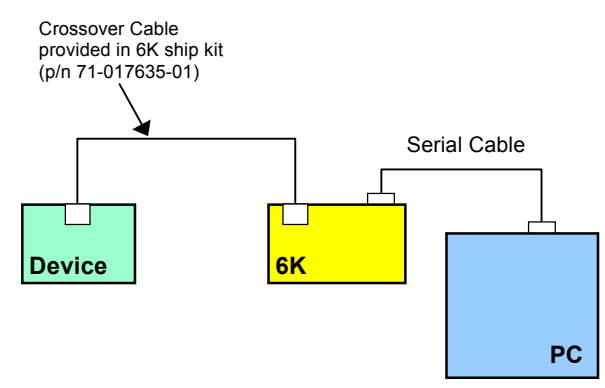

• **6K as a server**. The 6K waits for a PC to establish a connection with it and then provides information on a continual or requested basis. The PC communicates with the 6K using the COM6SRVR Communications Server, which is also what Motion Planner uses to communicate with the 6K (for details, refer to the *COM6SRVR Communications Server Programmer's Reference*). The 6K does not support simultaneous connections with multiple clients (PCs).

EXAMPLE — Closed Network:

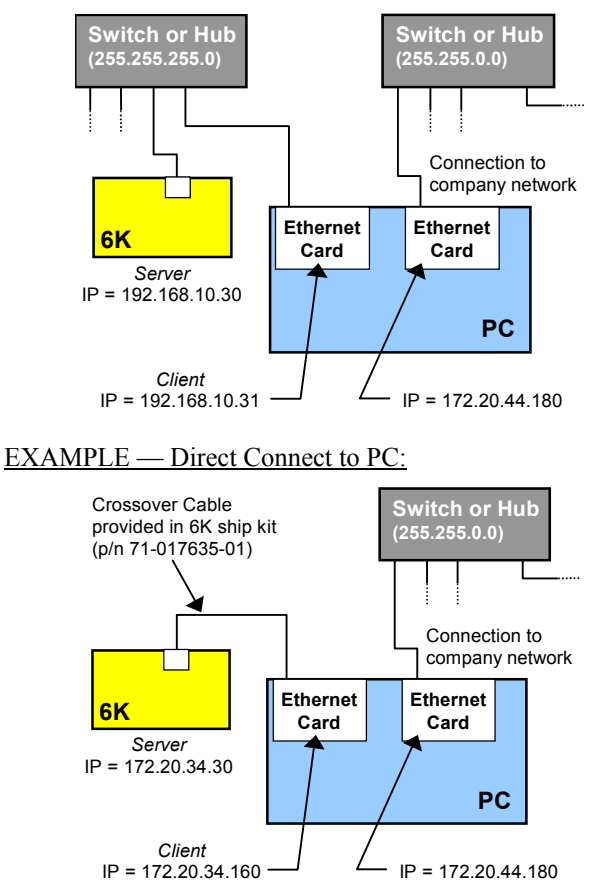

• **Combination of server and client**. For example, the 6K could be the client for an OPTO22 (server) and an Allen-Bradley PLC (server). At the same time, a software program running on a PC could be using the 6K as a server.

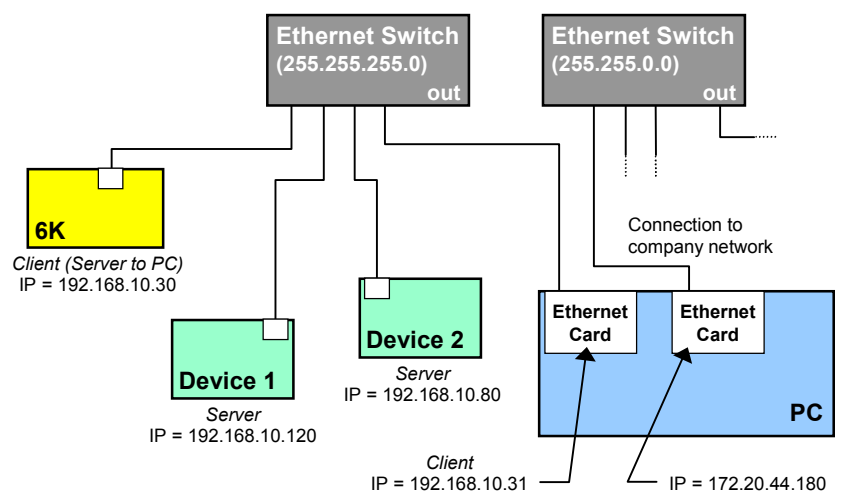

<span id="page-6-0"></span>**Setup Wizard Available** The Motion Planner Wizard Editor provides a setup wizard, called "Network", to help you establish 6K peer-to-peer communication.

• **Peer-to-peer network with other 6K or Gem6K units**. The 6K may be connected to other 6K devices (6K Controllers or Gem6K drive/controllers) via Ethernet. Up to eight 6K devices may be networked in this manner. This type of connection uses *UDP broadcasting* and is <u>not</u> a client/server relationship. (see page [8](#page-11-1) for setup procedures)

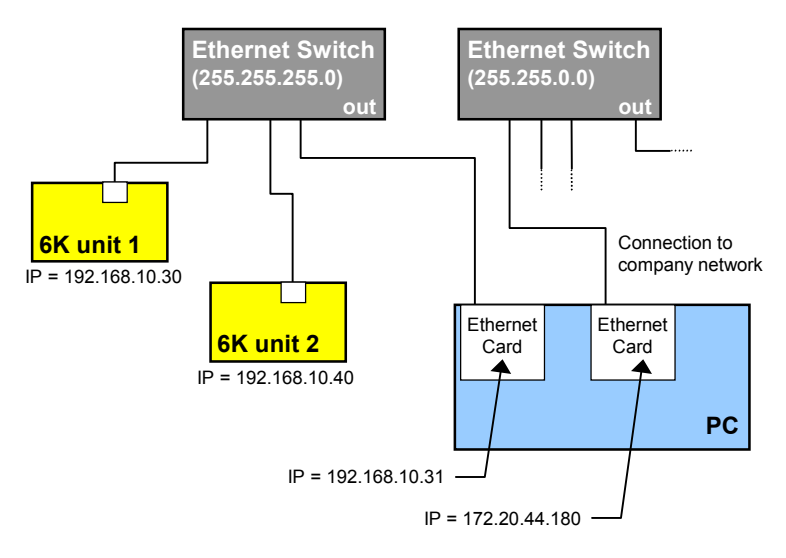

#### **Networking Guidelines**

<span id="page-6-1"></span>• **Use a closed network.** Because of network broadcasts, it is best to put the 6K, along with any associated server devices, on a closed network with its own subnet. If you have a PC connected to the Ethernet Client/Server network and the PC is also connected to your company's network, use one Ethernet card for the Ethernet Client/Server network and another Ethernet card for the company network (refer to the example below).

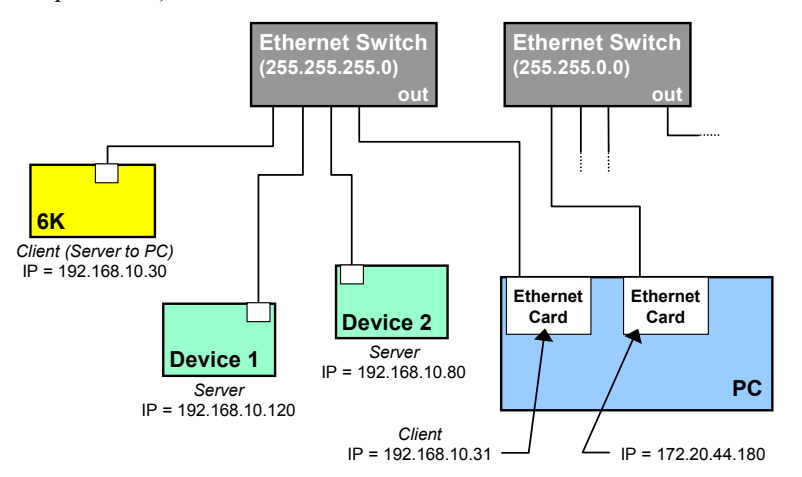

If the 6K is placed on an open network, put the 6K and any associated server devices on one side of an Ethernet network switch with its own subnet and install a bridge to filter traffic, such that broadcast traffic does not pass in either direction (see diagram below).

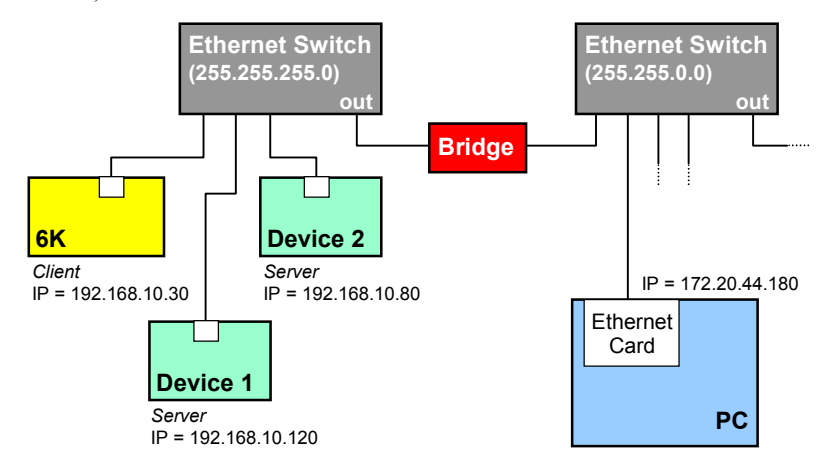

- Use a switch (recommended) or hub if you are making more than one Ethernet connection with the 6K.
- The 6K client must have the same subnet address as all of the server devices it will connect to (PLC, OPTO22, DVT, etc.). For example, if the subnet mask (NTMASK) is 255.255.255.0, and the subnet address is 192.168.10.\*, then all devices (including the 6K) must have an address starting with 192.168.10.\*, where the \* number is unique to the device.
- Fieldbus (DeviceNet or Profibus) versions of the 6K (part numbers 6Kn-DN or 6Kn-PB) cannot also communicate as an Ethernet Client at the same time.

If you have a Fieldbus unit and need to use Ethernet instead, execute the OPTENØ command, then the RESET command (this disables the Fieldbus features), and then the NTFEN1 or NTFEN2 command.

To re-enable Fieldbus communication, execute the NTFENØ command, then the RESET command (this disables Ethernet communication), and then the OPTEN1 command.

- You cannot communicate to the 6K with simultaneous transmissions over both the "ETHERNET" and "RS-232" (PORT1) connections.
- Follow the manufacturer's setup procedure for each Allen-Bradley PLC, DVT camera and OPTO22 Ethernet I/O rack.
- You should be able to ping every 6K, DVT camera, PLC and OPTO22 I/O rack from the PC. Use the **ping** command at the DOS prompt:

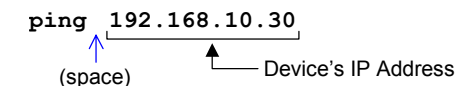

If your PC responds with "Request Timed Out", check your Ethernet wiring and IP address setting.

- The following Ethernet setup commands need only be sent once to the 6K because they are saved in non-volatile memory and are remembered on power-up and RESET: NTID, NTIO, NTIP, NTMPRB, NTMPRI, NTMPWB, and NTMPWI.
- If a PC is connected to the 6K/Device Ethernet network, then the PC should include all devices in a static mapping table. The static mapping procedure, for the 6K's address, is found on page [6.](#page-9-0)
- If the 6K is in a peer-to-peer network, enable Ethernet communication with the NTFEN1 command (NTFEN2 mode is not compatible with peer-to-peer communication).

#### <span id="page-8-0"></span>**Configuring the 6K for Ethernet Communication**

There are three major steps in setting up Ethernet communication between a PC and controller:

- Step 1 prepares the 6K for Ethernet communication, and must be performed using RS-232 communication.
- Step 2 sets the TCP/IP properties on your PC to allow Ethernet communication, and statically maps the 6K's MAC address to the IP address of the Ethernet card in your PC. The static mapping eliminates the PC's need to ARP the controller, which reduces communication overhead.
- Step 3 connects the PC to the 6K via the Ethernet.
- 1. Connect the 6K controller to your network (refer to *Networking Guidelines* on page [3\)](#page-6-1).
- 2. Establish an RS-232 communication link between the 6K and your computer (connect to the 6K's "RS-232" connector according to the instructions in the *6K Installation Guide*).
- 3. Install Motion Planner on your computer, and launch Motion Planner. Click on the Terminal tab to view the terminal emulator.
- 4. In the Terminal window, click on the  $\mathbb{B}$  button to view the Communications Settings dialog. Select the Port tab and select the COM port that is connected to the 6K's "RS-232" connector (see Step 2 above). Click OK.
- 5. In the Terminal window, enable Ethernet communication:
	- a. If you are using the 6K as a server or client, type the NTFEN2 command and press ENTER, then type the RESET command and press ENTER.
	- b. If you are using the 6K in a peer-to-peer connection with another 6K or Gem6K, type the NTFEN1 command and press ENTER, then type the RESET command and press ENTER.
- 1. Connect the 6K controller to your network (refer to *Networking Guidelines* on page [3\)](#page-6-1).
- 2. Install your Ethernet card and configure it for TCP/IP protocol. Refer to your Ethernet card's user documentation for instructions. (If you need to change the 6K's IP address or subnet mask, refer to the note on the left.)
- 3. (**see illustration below**) Configure your Ethernet card's TCP/IP properties so that your computer can communicate with the 6K controller.
	- a. Access the Control Panels directory.
	- b. Open the Network control panel.
	- c. In the Network control dialog, select the Configuration tab (95/98) or the Protocols tab (NT) and double-click the TCP/IP network item to view the TCP/IP Properties dialog.
	- d. In the TCP/IP Properties dialog, select the IP Address tab, select "Specify an IP Address", type in 192.168.10.31 in the "IP Address" field, and type in 255.255.255.0 in the "Subnet Mask" field.
	- e. Click the OK buttons in both dialogs to finish setting up your computer's IP address.

#### **Step 1— Preparing the Controller over RS-232**

#### **Step 2—Setting TCP/IP Properties and Static Mapping**

#### **Changing the 6K's IP Address or Subnet Mask**

The factory default 6K IP address is 192.168.10.30; the default mask is 255.255.255.0.

<span id="page-8-1"></span>If the default address and mask are not compatible with your network, you may change them with the NTADDR and NTMASK commands, respectively (see *6K Series Command Reference* for details on the NTADDR and NTMASK commands). To ascertain the 6K's Mac address, use the TNTMAC command. The NTADDR, NTMASK and TNTMAC commands may be sent to the 6K controller over an RS-232 interface (see Steps 4-6). **NOTE**: If you change the 6K's IP address or mask, the changes will not take affect until you cycle power or issue a RESET command.

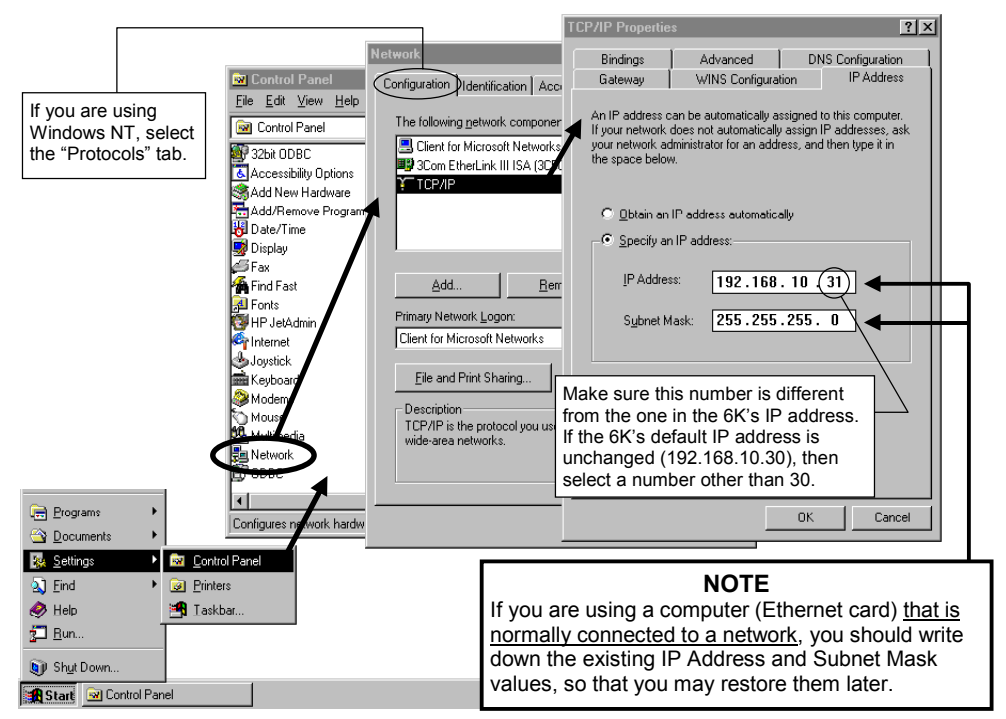

- 4. Establish an RS-232 communication link between the 6K and your computer (connect to the 6K's "RS-232" connector according to the instructions in the *6K Installation Guide*).
- 5. Install Motion Planner on your computer, and launch Motion Planner. Click on the Terminal tab to view the terminal emulator.
- 6. In the Terminal window, click on the  $\mathbb{B}$  button to view the Communications Settings dialog. Select the Port tab and select the COM port that is connected to the 6K's "RS-232" connector (see Step 4 above). Click OK.
- 7. In the Terminal window, enable Ethernet communication with the appropriate NTFEN command:
	- a. If you are using the 6K as a server or client, type the NTFEN2 command and press ENTER, then type the RESET command and press ENTER.
	- b. If you are using the 6K in a peer-to-peer connection with another 6K or Gem6K, type the NTFEN1 command and press ENTER, then type the RESET command and press ENTER.
- <span id="page-9-0"></span>8. Use the following sub-procedure to statically map the 6K's Ethernet MAC address to IP address of the Ethernet card in your PC. Static mapping eliminates the need for the PC to ARP the 6K controller, thereby reducing communication overhead.
	- a. In Motion Planner's Terminal window, type TNT and press ENTER. The response includes the 6K IP address, and the 6K Ethernet address value in hex (this is also known as the "MAC" address). Write down the IP address and the Ethernet address (hex value) for later use in the procedure below.
	- b. Start a DOS window. The typical method to start a DOS window is to select MS-DOS Prompt from the Start/Programs menu (see illustration below).

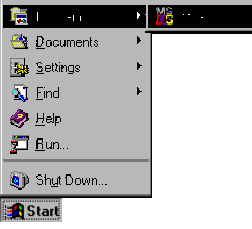

c. At the DOS prompt, type the **arp –s** command (see example below) and press ENTER.

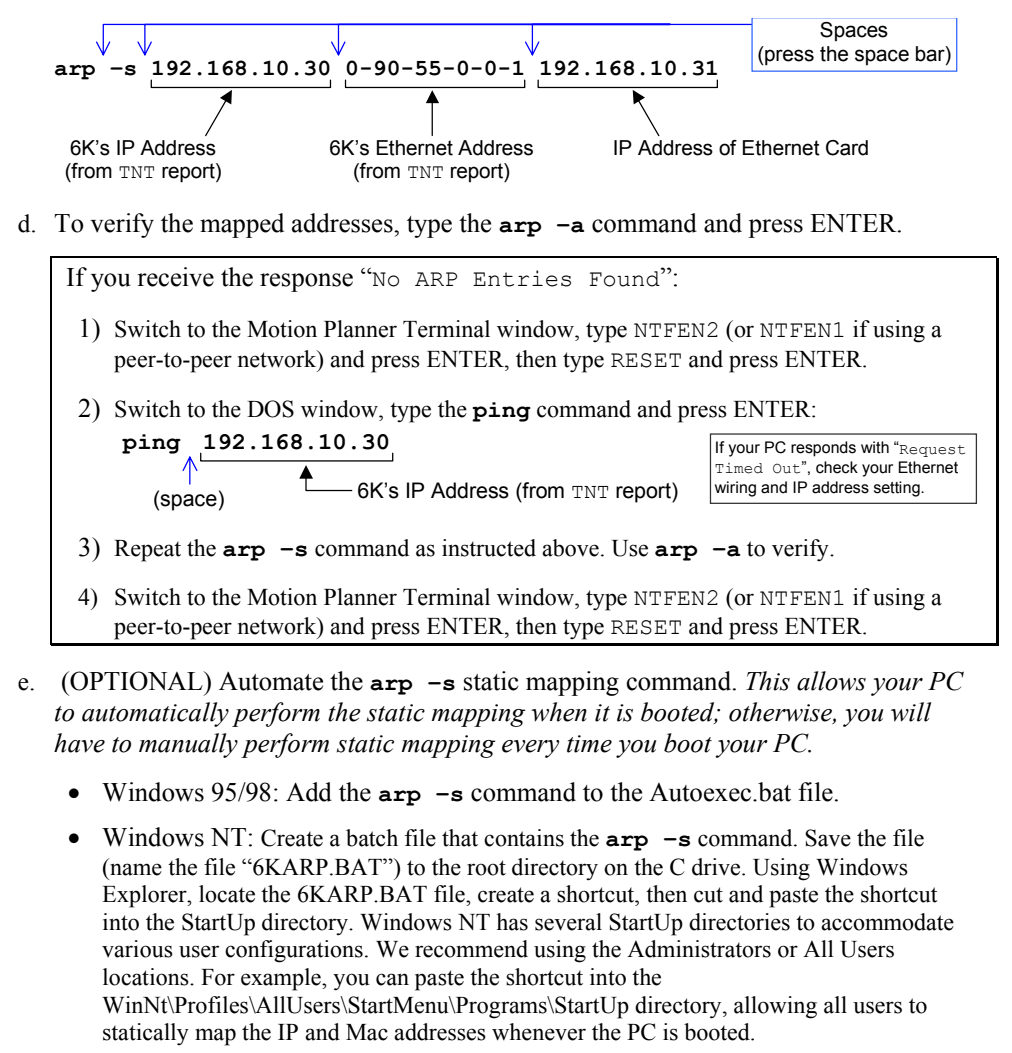

- 1. Connect the 6K Controller to your computer using a cross-over 10Base-T cable (5-foot cable provided in ship kit).
- 2. In Motion Planner's Terminal window, click the {bmc b comset.bmp} button to view the Communications Settings dialog. Select the **Port** tab, select "Network" and type the IP address (192.168.10.30) in the text field. Click **OK**.

You may now communicate to the controller over the Ethernet interface. **Reminder:** You cannot communicate to the 6K with simultaneous transmissions over both the "ETHERNET" and "RS-232" (PORT1) connections.

**Ethernet Connection Status LEDs** (located on the RJ-45 "ETHERNET" connector):

- Green LED turns on to indicate the Ethernet physical connection is OK.
- Yellow LED flashes to indicate the 6K is transmitting over the Ethernet interface.

**Step 3— Connecting the 6K to the PC through Ethernet** 

#### <span id="page-11-0"></span>**Networking with Other 6K or Gem6K Products (Peer-to-Peer)**

You can communicate information between 6Ks and Gem6Ks over Ethernet. This feature uses UDP broadcasting over the subnet to transfer data, so no client/server connection is needed.

Up to 8 different 6K or Gem6K devices can share information, with each device having access to shared data from the 7 other devices. Each device can broadcast 8 pieces of information using "shared output" variables (VARSHO1 through VARSHO8). The following table lists the information you can assign to a "shared output" variable.

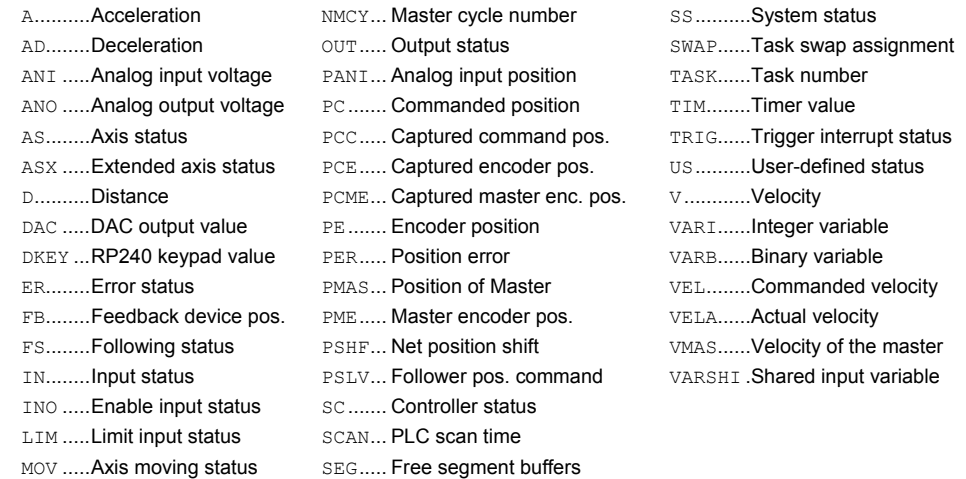

The data can be either binary, as in the AS (axis status) operand, or a 32-bit unscaled integer, as in PE (encoder position) operand. The data stored in the VARSHO is not scaled.

The NTRATE command sets the rate at which each controller broadcasts its updated VARSHO data. RECOMMENDATION: Set all devices to broadcast at the same NTRATE rate of 50 milliseconds.

Setup For 6K or Gem6K sending and/or receiving information via the Peer to Peer feature:

- 1. Connect the 6K/Gem6K products to the network and configure each 6K/Gem6K for Ethernet communication according to the procedures on page [4.](#page-8-1)
- 2. Set the broadcasting rate with NTRATE command, preferably the same for each unit.
- 3. If the unit is to receive data only (not send) you are finished with the setup for that unit. If the unit is to send also, complete steps 4 and 5.
- 4. Assign a unique unit number (1-8) with the NTID command.
- 5. Assign data to the eight broadcast variables with the VARSHO command.
- 6. Repeat steps 2-5 for each unit in the peer-to-peer network.

*Example First 6K or Gem6K:*

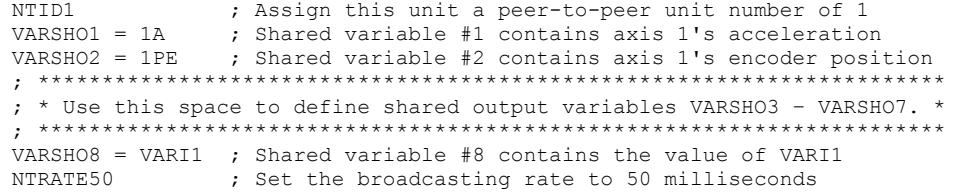

#### <span id="page-11-1"></span>*Second 6K or Gem6K:*

```
NTID2 ; Assign this unit an ID of 2
VARSHO1 = 1D ; Shared variable #1 contains axis 1's programmed distance
VARSHO2 = 3PE ; Shared variable #2 contains axis 3's encoder position
; *********************************************************************** 
; * Use this space to define shared output variables VARSHO3 – VARSHO7. * 
                ************************
VARSHO8 = 1ANI.1 ; Shared variable #8 contains the voltage value at analog
```
<span id="page-12-0"></span>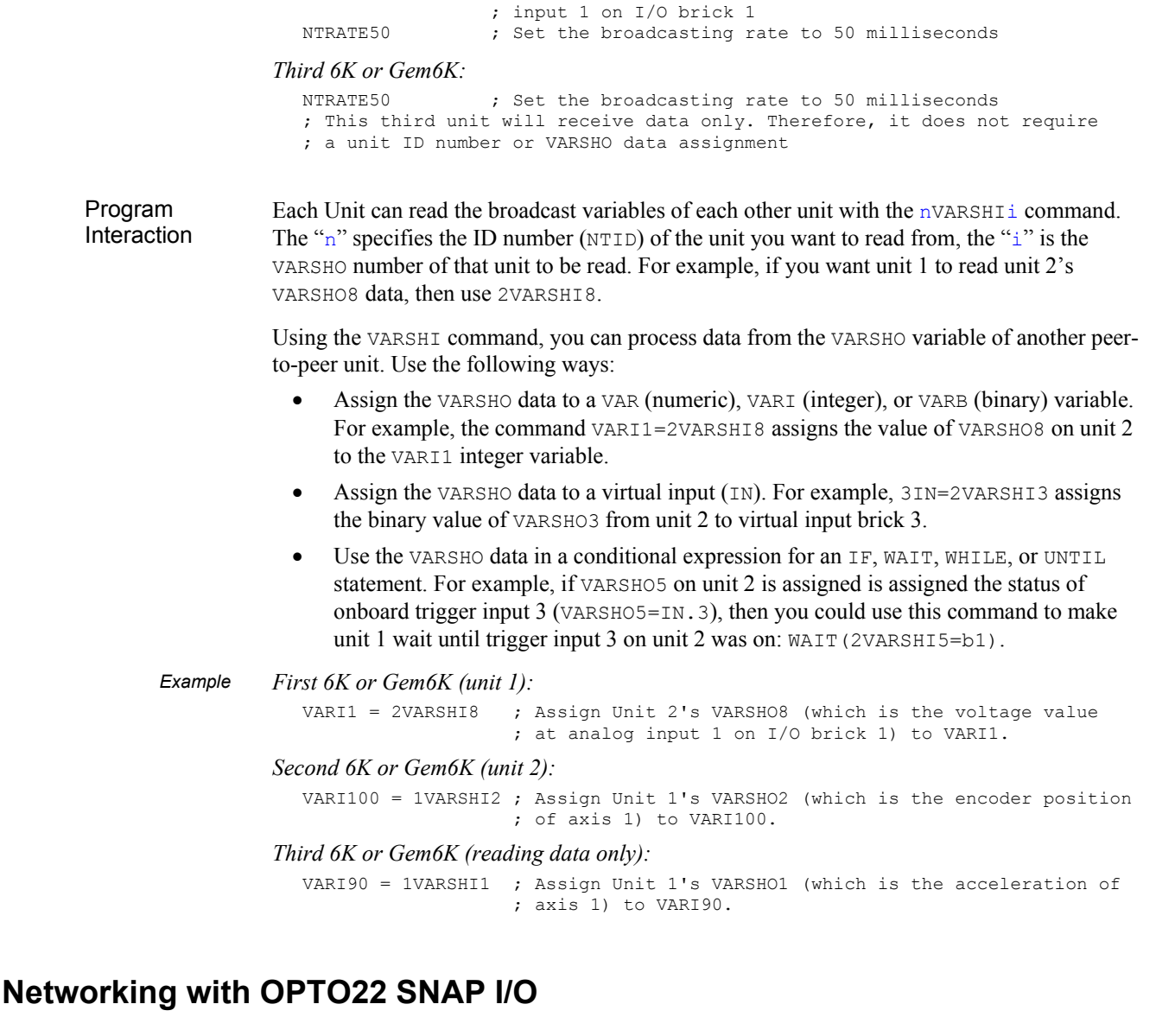

The 6K client can communicate with the OPTO22 SNAP I/O server to read digital and analog inputs and outputs, and write digital and analog outputs. The 6K supports up to eight modules per OPTO22.

<span id="page-12-1"></span>

- Setup 1. Follow the manufacturer's setup procedure for the OPTO22 Ethernet I/O rack.
	- 2. Connect the 6K and OPTO22 products in a network and configure the 6K for Ethernet communication according to the procedures on page 4.
	- 3. Choose a Server Connection Number for this device. The 6K can support up to 6 simultaneous server connections. Pick a number (1-6) that has not been used already for another connection. This will be used to reference the OPTO22 unit from now on.
	- 4. Enter the IP address of the OPTO22 and specify a 2 for connection type with the NTIP command. For example, if the OPTO22 is Server #3 and its IP address is 172.20.34.170, then the command would be 3NTIP2,172,20,34,170.
	- 5. Attempt a connection to the device with NTCONN. For example, if the server number is 3, the command would be  $3NTCOMM1$ . If the connection is successful, Network Status bit #1 is set (see NTS, TNTS, TNTSF). If the connection is unsuccessful, Error Status bit #23 is set (see ER, TER, TERF).
	- 6. Inform the 6K of the configuration of the OPTO22. For each module position, use the

NTIO command to specify the type of module in that position.

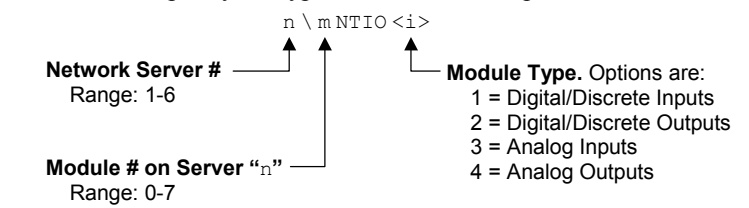

For example, if there is a digital input module in slot 0, then the command would be 3\0NTIO1. If there is an Analog Input module in slot 7, then the command would be 3\7NTIO3.

7. Set the polling rate with the NTPOLL command. 50 milliseconds is recommended. For example, to set the polling rate to 50 ms on server #3, use the 3NTPOLL50 command. If there is an error during polling, then Error Status bit #24 will be set.

```
Example NTADDR172,34,54,123 ; Set the IP address of the 6K<br>OPTENO ; Disable the option card (for
                                       ; Disable the option card (for Fieldbus units only)
            RESET<br>NTFEN2
                                       ; Enable network function on 6K
            RESET 
            DEL OPTOSU 
            DEF OPTOSU 
            2NTIP2,172,34,54,124 ; Identify an OPTO22 device as Server #2, which is 
                                      ; located at IP address 172.34.54.124 
            2NTCONN1 ; Attempt connection to Server #2 (OPTO22)<br>2\1NTIO2 ; Configure OPTO22 module 1 as digital out
                                     ; Configure OPTO22 module 1 as digital output
            2\2NTIO2 ; Configure OPTO22 module 2 as digital output 
            2\3NTIO1 ; Configure OPTO22 module 3 as digital input 
            2\4NTIO3 <br>2NTPOLL50 ; Configure OPTO22 module 4 as analog input<br>2NTPOLL50 ; Begin polling, set polling interval to 50
                                      ; Begin polling, set polling interval to 50 ms
            END
```
Program Interaction Once the OPTO22 is configured and a connection is made, you can then set outputs and check inputs.

#### **How the 6K addresses OPTO22 I/O locations:**

The 6K addresses each I/O bit by its location on a specific module. (NOTE: I/O points are not addressed by an absolute 32-bit location on the OPTO22.) Digital input and output modules have four I/O points, or channels, and are numbered 1-4. Analog input and output modules have two I/O points, or channels, and are numbered 1-2.

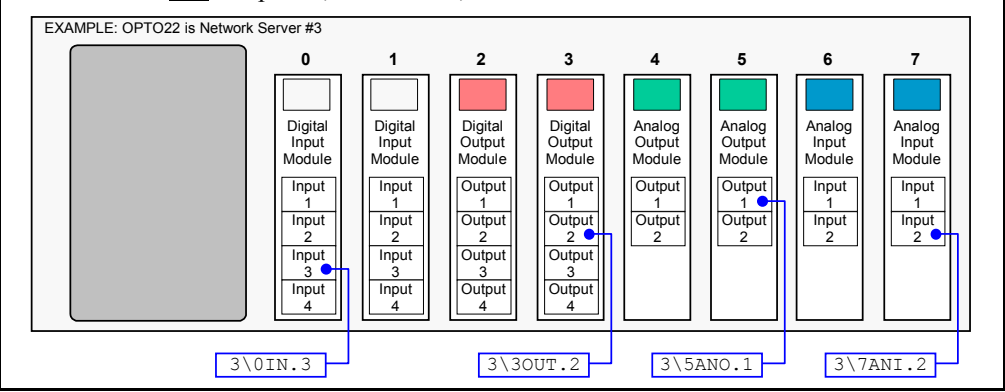

- To verify the I/O configuration (as per NTIO) and to check the status of each module's inputs and outputs, type  $n \setminus TIO$ , where "n" is the server number.
- To set a digital output, type  $n\mod{T}$ . i–b, where "n" is the server number, "m" is the module number, "i" is the point number on that module and "b" is the state ( $1 = on$ ,  $0 = \text{off}$ . To set multiple digital outputs on the same module, type n $\text{mOutput}$

<span id="page-14-0"></span>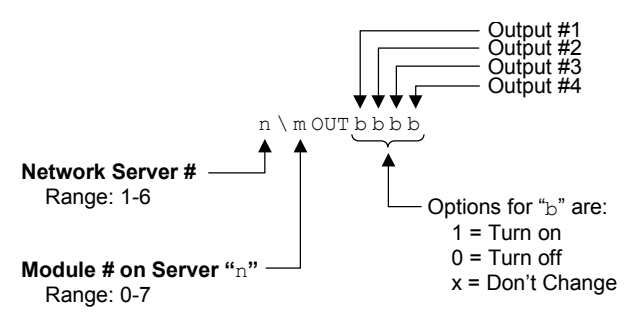

For example (Server #3), to turn on outputs #1 and #4 and leave outputs #2 and #3 unchanged on module #2, type  $3\20UT1XX1$ . To turn off only output #4, type  $3\20UT.4-0$ .

- To set an analog output voltage, type  $n \mod 1-r$ , where "n" is the server number, "m" is the module number, "i" is the output number on that module and " $r$ " is the voltage. For example, to set analog output #1 on module #5 of Server #3 to 6.4V, type  $3\overline{\smash{\wedge}}$  5ANO. 1=6.4.
- To read a digital input or output module, use the assignment/comparison operands  $(n)\pi N$ or  $n\mod$  or the transfer commands  $(n\sqrt{m}\mod p)$ . Following are examples:
	- IF(3\0IN=b1100) is an IF condition that reads all four digital inputs on module #0. IF(3\0IN.2=b1) is an IF condition that reads only digital input #2 on module #0.
	- IF(3\2OUT=b1100) is an IF condition that reads all four outputs on module #2. IF(3\2OUT.3=b1) is an IF condition that reads only digital output #3 on module #2.
	- 3\0TIN transfers the binary status of all four digital inputs on module #0.  $3\sqrt{0}$ TIN. 2 transfers the binary status of only digital input #2 on module #0.
	- 3\2TOUT transfers the binary status of all four digital outputs on module #2. 3\2TOUT.3 transfers the binary status of only digital output #3 on module #2.
- To read an analog input or output module, use the assignment/comparison operands (n\mANI or n\mANO) or the transfer commands (n\mTANI or n\mTANO). Following are examples:
	- WAIT(3\7ANI.2<2.4) is an WAIT condition that reads analog input #2 on module #7.
	- IF(3\5ANO.1>=1.0) is an IF condition that reads analog output #1 on module #5.
	- 3\6TANI transfers the voltage status of both analog inputs on module #6.
		- 3\6TANI.2 transfers the voltage status of only analog input #2 on module #6.
	- 3\4TANO transfers the voltage status of both analog outputs on module #4. 3\4TANO.1 transfers the voltage status of only analog output #1 on module #4.

#### <span id="page-14-1"></span>**Networking with a DVT Vision System**

The controller can send trigger commands to the camera. The camera should send back ASCII strings similar to what follows:  $VARN = 123.456$ ,  $VARM = 234.567$ . The ASCII strings are VAR assignments set apart by commas. The values are then written to the controller's VARs; This data can represent anything, such as an x-y coordinate.

- Setup 1. Follow the manufacturer's setup procedure for the DVT camera.
	- 2. Connect the 6K and DVT camera in a network and configure the 6K for Ethernet communication according to the procedures on page 4.
	- 3. Choose a Server Connection Number for this device. The 6K can support up to 6 simultaneous client connections. Pick a number (1-6) that has not been used already for another server connection. This will be used to reference the device from now on.
	- 4. Enter the IP address of the camera and specify a 3 for connection type with the NTIP command. For example, if the DVT camera is Server #6 and its IP address is 172.20.34.150, then the command would be 6NTIP3,172,20,34,150.
	- 5. Attempt a connection to the device with NTCONN. For example, if the server number is 6, the command would be 6NTCONN1. If the connection is successful, Network Status bit #1 is set (see NTS, TNTS, TNTSF). If the connection is unsuccessful, Error Status bit #23 is set (see ER, TER, TERF).

<span id="page-15-0"></span>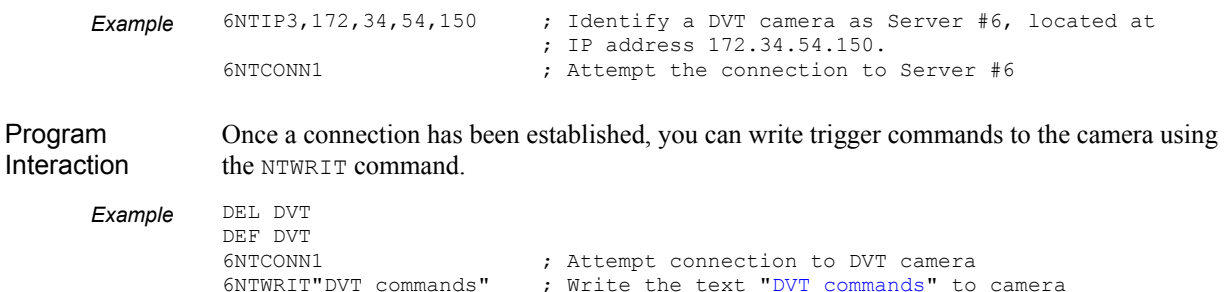

#### <span id="page-15-1"></span>**Networking with an Allen-Bradley SLC 5/05 PLC**

END

The Allen-Bradley SLC 5/05 exchanges integer and binary data with the 6K. The data exchange is accomplished by mapping integer variables (VARI) and binary variables (VARB) in the 6K with data elements in the PLC's integer and binary data files. The 6K limits the amount of variable mapping to 100 binary variables (50 write, 50 read) and 100 integer variables (50 write, 50 read).

- Setup 1. Follow the manufacturer's setup procedure for each Allen-Bradley PLC, DVT camera and OPTO22 Ethernet I/O rack.
	- 2. Connect the 6K and Allen-Bradley PLC in a network and configure the 6K for Ethernet communication according to the procedures on page [4.](#page-8-1)
	- 3. Choose a connection number for this device. The 6K can support up to 6 simultaneous client connections. Pick a number (1-6) that has not been used already for another client connection. The number is used to reference the device from now on.
	- 4. Enter the IP address of the PLC and specify a 1 for connection type with the NTIP command. For example, if the PLC is Server #5 and its IP address is 172.20.34.124, then the command would be 3NTIP1,172,20,34,124.
	- 5. Attempt a connection to the device with NTCONN. For example, if the server number is 5, the command would be 5NTCONN1. If the connection is successful, Network Status bit #1 is set (see NTS, TNTS, TNTSF). If the connection is unsuccessful, Error Status bit #23 is set (see ER, TER, TERF).
	- 6. Map the required integer and binary variables between the 6K and the data files in the Allen-Bradley PLC. There are four mappings possible (a programming example is provided below).
		- Use the NTMPRB command to read up to 50 binary elements from a PLC's binary file and write them to VARB variables in the 6K.

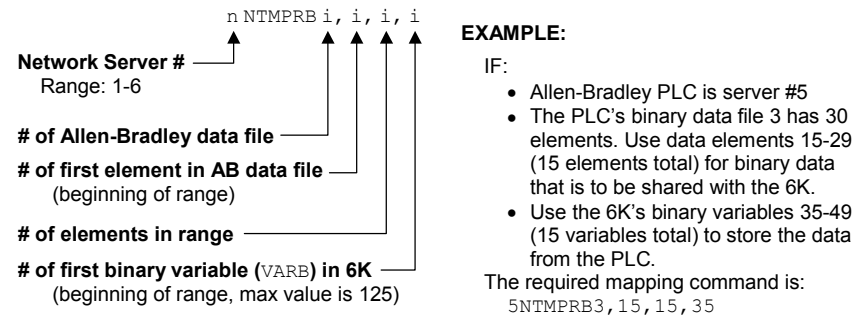

• Use the NTMPRI command to read up to 50 integer elements from a PLC's Integer file and write them to VARI variables in the 6K.

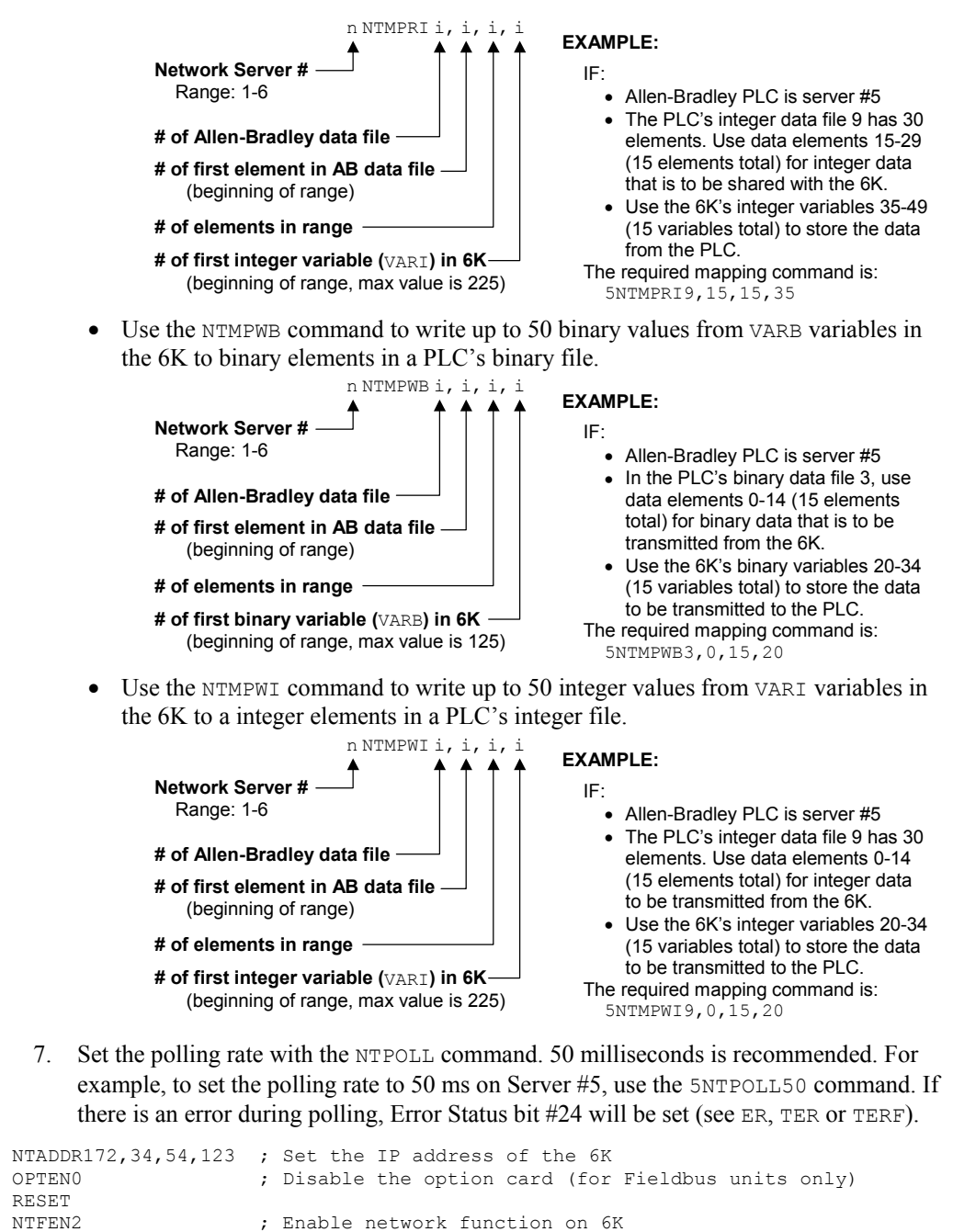

```
Example NTADDR172,34,54,123 ; Set the IP address of the 6K 
           RESET 
           5NTIP1,172,34,54,124 ; Identify network server #5 as an Allen Bradley PLC 
                                   ; at IP address 172.34.54.124 
           5NTCONN1 ; Connect to network server #5<br>5NTMPRB11,7,1,106 ; File 11, element 7 in the AB
                                  ; File 11, element 7 in the AB PLC is mapped to the 6K's
                                   ; binary variable VARB106 
           5NTMPRI20,5,2,128 ; File 20, elements 5-6 in the AB PLC are mapped to 
           ; the 6K's integer variables VARI128-VARI129, respectively<br>5NTMPWB11,3,4,100 ; File 11, elements 3-6, in the AB PLC are mapped to
                                  ; File 11, elements 3-6, in the AB PLC are mapped to
                                   ; the 6K's binary variables VARB100-VARB103 
           5NTMPWI20,3,2,120 ; File 20, elements 3-4, in the AB PLC are mapped to 
                                   ; the 6K's integer variables VARI120-VARB121 
           5NTPOLL50 ; Start polling network server #5, set interval to 50 ms. 
               ; ********************************************************************* 
               ; The 6K's VARB106 will read from the PLC's File 11, element 7. 
               ; The 6K's VARI128-VARI129 will read from the PLC's File 20, elements 5-6. 
               ; The PLC's File 11, elements 3-6 will read from the 6K's VARB100-VARB103. 
               ; The PLC's File 20, elements 3-4 will read from the 6K's VARI120-VARB121. 
                 ; *********************************************************************
```
- Write a binary variable to the PLC: Write a value to one of the VARB variables in the NTMPWB mapping. The new data is written to the binary file during the next poll.
- Write an integer variable to the PLC: Write a value to one of the VARI variables in the NTMPWI mapping. The new data is written to the integer file during the next poll.
- Read a binary variable from the PLC: The VARB variables in the NTMPRB mapping correspond to the values in the binary file in the PLC.
- Read an integer variable from the PLC: The VARI variables in the NTMPRI mapping correspond to the values in the integer file in the PLC.

*Example* VARB100 = HAB79 ; Element 3 in file 10 of the AB PLC will be equal to VARB100 if (VARB106 = B111111111111111111) ; VARB106 will be equal to variable 7 in ; VARB106 will be equal to variable 7 in ; file 10 of the AB PLC if(VARI129 = 17) ; Element 6 in file 20 of the AB PLC will be equal to VARI129 VARI121 = 17 ; Element 4 in file 20 of the AB PLC will be equal to VARI121

#### <span id="page-18-0"></span>**Error Conditions**

Error Messages The 6K will transmit error message to alert you of certain error conditions. Following are the error messages related to Ethernet networking.

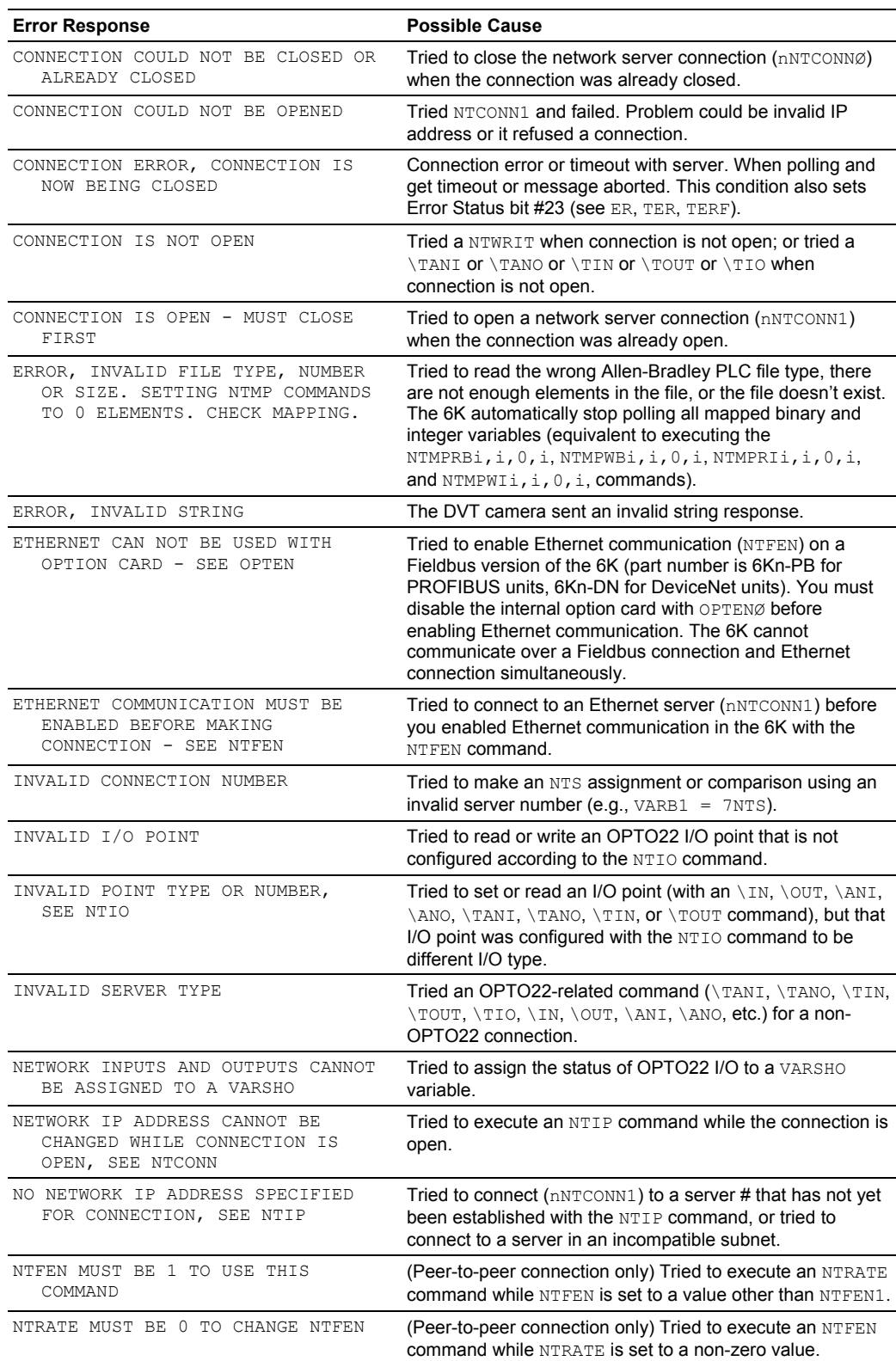

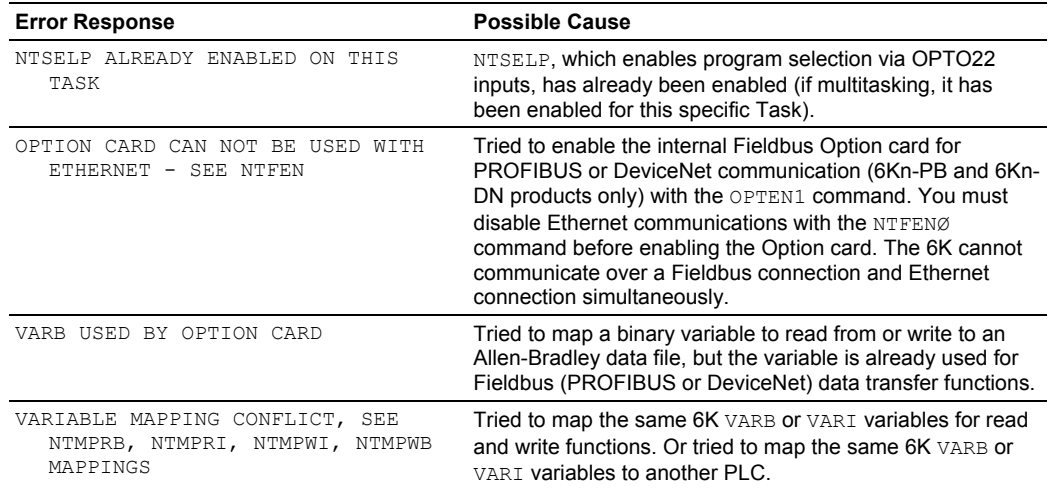

Error Handling The 6K has a Error Status register for logging certain error conditions. If you enable checking for an error condition (see ERROR command), the 6K will branch to the designated error program (see ERRORP command) when it detects the error condition. The Ethernet networking related Error Status register bits are noted below.

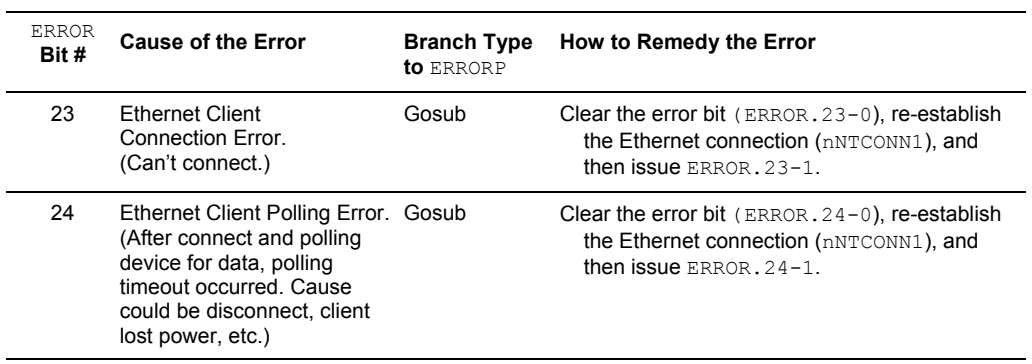

## <span id="page-20-0"></span>*Command Descriptions*

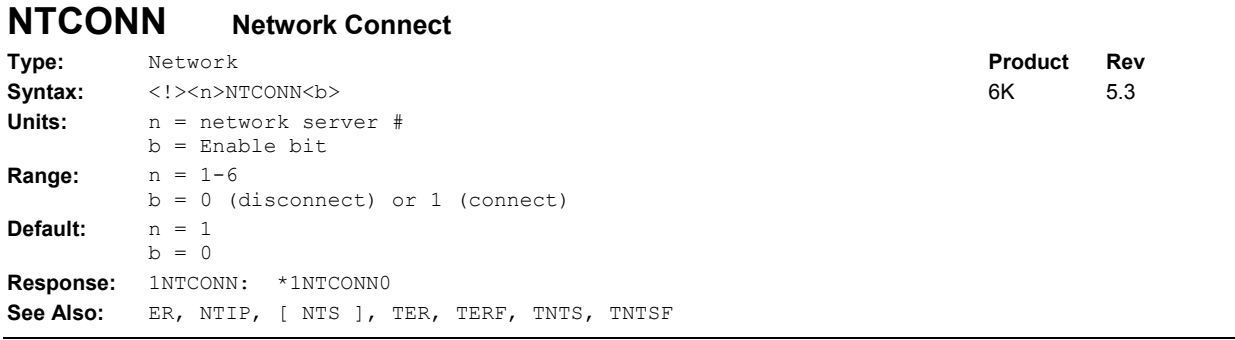

The NTCONN command attempts the connection to the server (the server  $\#$  is assigned with the NTIP command). If the connection is successful, it will be reported to the user with the message "CONNECTION SUCCESSFUL" and Network Server status bit #1 will be set (see NTS, TNTS, and TNTSF). If the connection is unsuccessful (e.g., attempting to connect to an unspecified server  $\#$ , or attempting to connect to a server in an incompatible subnet), then Error Status bit  $\#23$  is set to 1 (see ER, TER, and TERF) and the 6K transmits the error message "NO NETWORK IP ADDRESS SPECIFIED FOR CONNECTION, SEE NTIP".

#### **Potential Error Conditions:**

- If you attempt to connect to an Ethernet server before you enable Ethernet communication in the 6K with the NTFEN command, the 6K will not allow the connection and will transmit the error message "ETHERNET COMMUNICATION MUST BE ENABLED BEFORE MAKING CONNECTION - SEE NTFEN".
- If you attempt to execute an NTIP command attempt while the connection is open, the 6K will transmit the error message "NETWORK IP ADDRESS CANNOT BE CHANGED WHILE CONNECTION IS OPEN, SEE NTCONN".
- If there is a connection error, a polling timeout, error message from the server (etc.), the 6K will transmit the error message "CONNECTION ERROR, CONNECTION IS NOW BEING CLOSED" and will also set Error Status bit #23 (see ER, TER, and TERF).

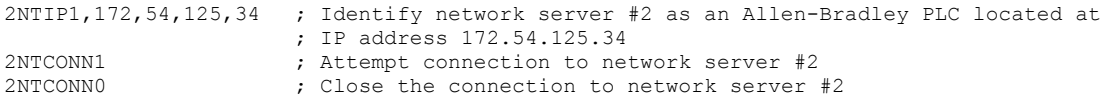

<span id="page-21-0"></span>**NTID Network Sharing Unit ID for Peer-to-Peer Communication Type:** Network **Product Rev** Syntax: <!>NTID<i> **Units:** n/a **Range:**  $i = 0-8$ **Default:** i = 0 (receive variable data only, do not send variable data) **Response:** NTID \*NTID2 **See Also:** NTRATE, VARSHI, VARSHO 6K 5.3

The NTID command establishes the Network Unit ID for a 6K unit involved in a peer-to-peer Ethernet connection with other 6K or Gem6K products. Up to eight 6K or Gem6K products may be connected in the peer-to-peer network.

#### **Saved in Non-Volatile Memory**

This command is saved in the controller's non-volatile memory, and is remembered on power-up and RESET.

**Implementation process** for peer-to-peer communication (further details are provided in the *Programmer's Guide*):

- 1. Connect the 6K/Gem6K products to the network and configure each 6K/Gem6K for Ethernet communication according to the Ethernet Networking configuration procedures in the *Programmer's Guide*.
- 2. Set the broadcasting rate with NTRATE command, preferably the same rate (50 milliseconds is recommended) for each unit.
- 3. If the unit is to receive data only (not send) you are finished with the setup for that unit. If the unit is to also send, complete steps 4 and 5.
- 4. Assign a unique unit number (1-8) with the NTID command.
- 5. Assign data to the broadcast variables (up to eight) with the VARSHO command.
- 6. Repeat steps 2-5 for each unit in the peer-to-peer network.

```
; ************************************************************************************* 
; CONNECT TO 6K UNIT #1 AND SEND THE FOLLOWING SETUP COMMANDS<br>NTID1 : Assign this unit a peer-to-peer unit
   NTID1 ; Assign this unit a peer-to-peer unit #1 
   VARSHO1 = 1A \qquad ; Shared variable #1 contains axis 1's acceleration
   VARSHO2 = 1PE ; Shared variable #2 contains axis 1's encoder position
   ; ``````````````````````````````````````````````````````````````````````` 
  ; ` Use this space to define shared output variables VARSHO3 - VARSHO7.
   ; ``````````````````````````````````````````````````````````````````````` 
   VARSHO8 = VARI1 ; Shared variable #8 contains the value of VARI1
  NTRATE50 ; Unit #1 will broadcast at 50-millisecond intervals 
  ; ************************************************************************************* 
; ************************************************************************************* 
; CONNECT TO 6K UNIT #2 AND SEND THE FOLLOWING SETUP COMMANDS<br>NTID2 ; Assign this unit a peer-to-peer unit #2<br>VARSUO1 - 12
   NTID2 6.1 Times is a seconomizy of the set of the set of the set of the set of the set of the set of the set o
   VARSHO1 = 1D \hspace{1cm} ; Shared variable #1 contains axis 1's programmed distance
   VARSHO2 = 3PE ; Shared variable #2 contains axis 3's encoder position
                 ; ``````````````````````````````````````````````````````````````````````` 
   ; ` Use this space to define shared output variables VARSHO3 – VARSHO7. ` 
   ; ``````````````````````````````````````````````````````````````````````` 
  VARSHO8 = 1ANI.1 ; Shared variable #8 contains the voltage value at analog
                      ; input #1 on I/O brick #1 
  NTRATE50 ; Unit #2 will broadcast at 50-millisecond intervals 
; ************************************************************************************* 
; ************************************************************************************* 
; CONNECT TO 6K UNIT #3 AND SEND THE FOLLOWING SETUP COMMANDS 
  NTRATE50 \qquad ; Unit #3 will broadcast at 50-millisecond intervals
                       ; This third unit will receive data only. Therefore, it does 
; not require a unit ID number or VARSHO data assignment. 
                                  ; *************************************************************************************
```
#### <span id="page-22-0"></span>**NTIO Network I/O (OPTO22) Configuration Type:** Network **Product Rev** Syntax: <!><n>\<m>NTIO<i> **Units:**  $n =$  network server # m = OPTO22 I/O module # i = I/O module type identifier **Range:** n = 1-6  $m = 0 - 7$  $i = 1$  (digital inputs), 2 (digital outputs), 3 (analog inputs), or 4 (analog outputs) **Default:** 0\0NTIO0 **Response:** 2\3NTIO: \*2\3NTIO2 See Also: \ANI, [\ANI ], \ANO, [\ANO ], \IN, NTCONN, NTIP, \OUT, [\OUT ], \TIO 6K 5.3

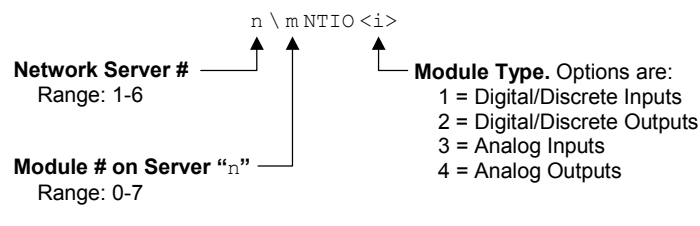

Use the NTIO command to identify to the 6K controller the type(s) of I/O modules that are used by a specific OPTO22 server. The 6K, in turn, can use these I/O with the network I/O handling commands ( $\Im$ ,  $\odot$ UT,  $\AdN$ , and  $\AdN$ ).

#### **Saved in Non-Volatile Memory** This command is saved in the controller's non-volatile memory, and is remembered on power-up and RESET.

**Implementation process** for client/server connection to an OPTO22 unit (further details are provided in the *Programmer's Guide*):

- 1. Follow the manufacturer's setup procedure for the OPTO22 Ethernet I/O rack.
- 2. Connect the 6K and OPTO22 products in a network and configure the 6K for Ethernet communication according to the Ethernet Networking configuration procedures in the *Programmer's Guide*
- 3. Choose a Server Connection Number for this device. The 6K can support up to 6 simultaneous server connections. Pick a number (1-6) that has not been used already for another connection. This will be used to reference the OPTO22 unit from now on.
- 4. Enter the IP address of the OPTO22 and specify a 2 for connection type with the NTIP command. For example, if the OPTO22 is Server #3 and its IP address is 172.20.34.170, then the command would be 3NTIP2,172,20,34,170.
- 5. Attempt a connection to the device with NTCONN. For example, if the server number is 3, the command would be 3NTCONN1. If the connection is successful, Network Status bit #1 is set (see NTS, TNTS, TNTSF). If the connection is unsuccessful, Error Status bit #23 is set (see ER, TER, TERF).
- 6. Inform the 6K of the configuration of the OPTO22. For each module position, use the NTIO command to specify the type of module in that position. For example, if there is a digital input module in slot 0, then the command would be  $3\sqrt{NTIO1}$ . If there is an Analog Input module in slot 7, then the command would be  $3\sqrt{NTIO3}$ .
- 7. Set the polling rate with the NTPOLL command. 50 milliseconds is recommended. For example, to set the polling rate to 50 ms on server #3, use the 3NTPOLL50 command. If there is an error during polling, then Error Status bit #24 will be set.

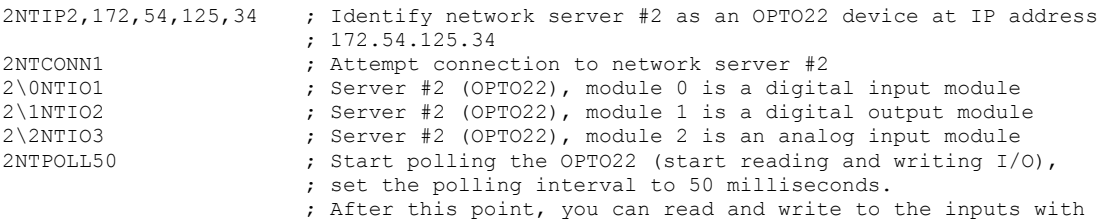

; the OPTO22 I/O handling commands:  $\ANI$ ,  $\ANI$ ,  $\ANO$ ,  $[\ANO]$ ,

; \IN, \OUT, [ \OUT ], \TANI, \TANO, \TIN, \TIO, \TOUT

<span id="page-24-0"></span>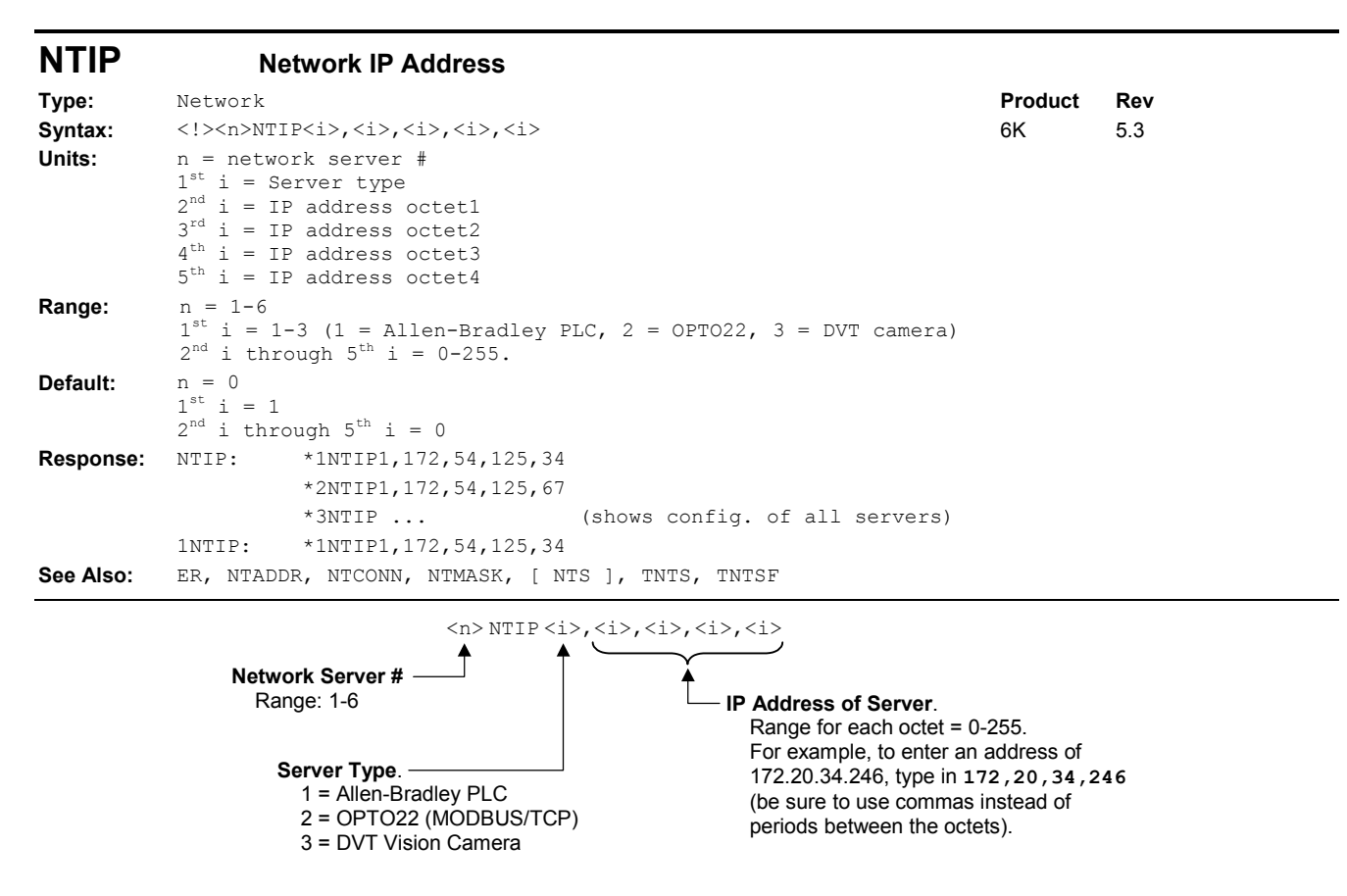

The NTIP command describes the type of connection the 6K controller will make with a server, and it specifies the IP address of the server.

#### **Saved in Non-Volatile Memory**

This command is saved in the controller's non-volatile memory, and is remembered on power-up and RESET.

#### **Potential Error Conditions:**

- A valid IP address for the designated server must be specified or the 6K connection will timeout and Error Status bit #23 (see ER, TER, and TERF) will be set to 1, and the NTS/TNTS/TNTSF reports will indicate which connection was in error.
- The subnet address must be the same for the 6K and any server it connects to, or a connection error (ER.23) will occur. For example, if the subnet mask is 255.255.255.0 (class C) and the 6K's address is 172.20.34.246, then every server it connects to must have an address of 172.20.34.x.

```
2NTIP1,172,54,125,34 ; Identify network server #2 as an Allen-Bradley PLC 
                        ; (Server Type #1) at IP address 172.54.125.34
```
<span id="page-25-0"></span>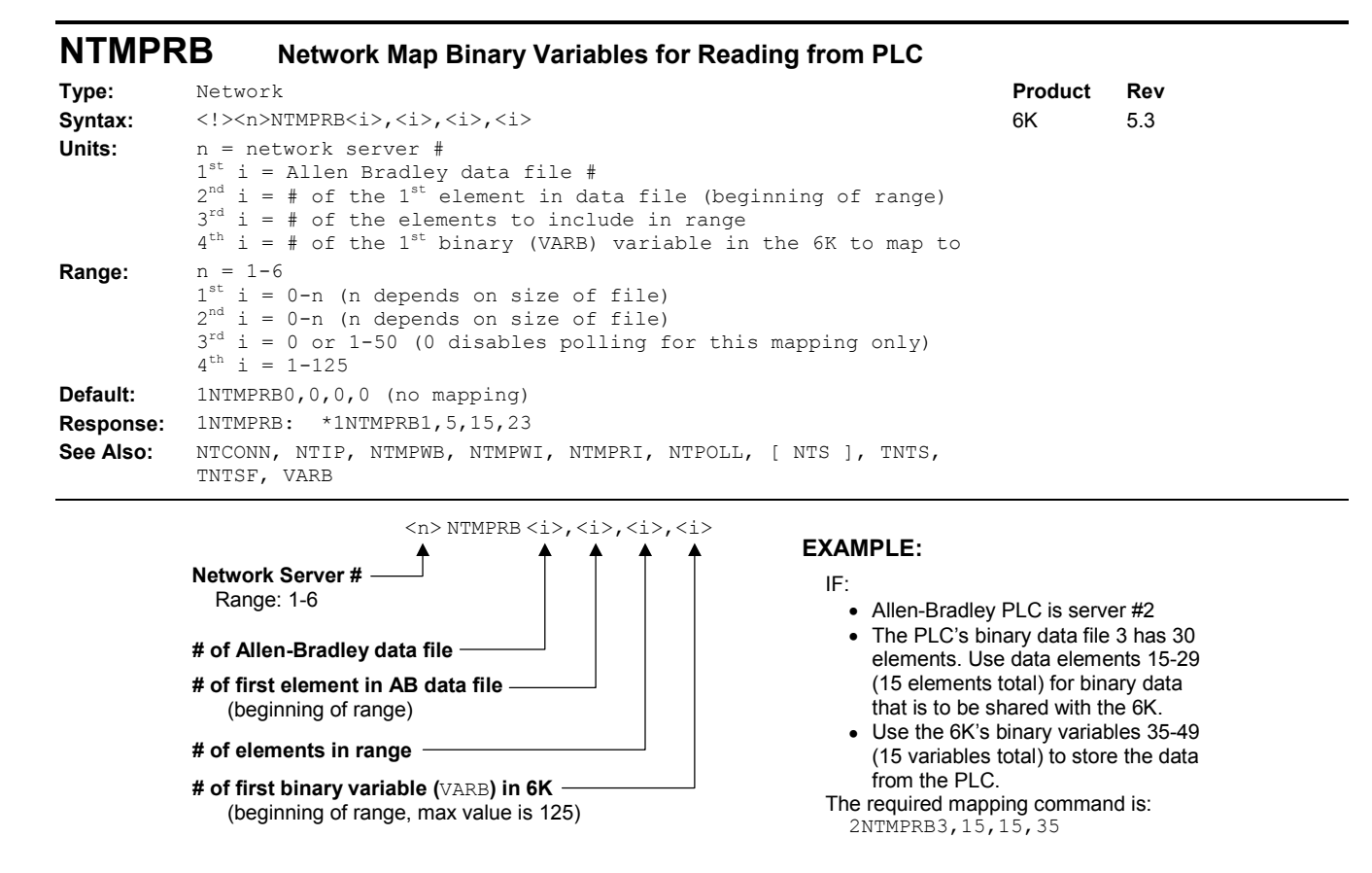

The NTMPRB command maps a range of binary data elements from the AB PLC to a range of binary (VARB) variables in the 6K. There are 125 VARB variables available in the 6K for storing binary data. To perform a binary read from the PLC:

- 1. Assign the AB PLC a server number, according to its IP address ( $NTIP$  command).
- 2. Connect to the AB PLC, according to its server number (NTCONN command).
- 3. Map a range of binary elements in the AB PLC to a range of binary (VARB) variables in the 6K (NTMPRB command).
- 4. Start polling the AB device at a specific polling interval (NTPOLL command). This updates the 6K binary (VARB) variables with the binary element data from the AB PLC. You can then use the PLC binary data (via the VARB variables) in conditional expressions, command value substitutions and variable assignments.

#### **Saved in Non-Volatile Memory**

This command is saved in the controller's non-volatile memory, and is remembered on power-up and RESET.

#### **Potential Error Conditions:**

- You are not allowed to map the same 6K VARB variables for read and write functions. Nor are you allowed to map the same 6K VARB variables to another PLC. If you attempt either of these conditions, the 6K will not accept the NTMPRB command and will transmit the error message "VARIABLE MAPPING CONFLICT…".
- If you attempt to read from an AB data file of the wrong type, or read from a non-existent data element, the 6K will not accept the NTMPRB command, it will transmit the error message "ERROR, INVALID FILE TYPE, NUMBER OR SIZE…" and it will automatically stop polling all mapped binary and integer variables (equivalent to executing the NTMPRBi,  $i, 0, i$ , NTMPWBi,  $i, 0, i$ , NTMPRIi,  $i, 0, i$ , and NTMPWIi,  $i, 0, i$ , commands).

**Control over Polling**: If you want to stop the 6K from reading binary data from the PLC, but continue to exchange NTMPRI, NTMPWI and NTMPWB data, use the NTMPRBi, i, 0, i command. If you need to stop polling all mapped variables, use the nNTPOLL0 command.

#### **Example**:

2NTIP1,172,54,125,34 ; Identify network server #2 as an Allen-Bradley PLC at

```
; IP address 172.54.125.34 
2NTCONN1 ; Attempt connection to network server #2 
                              \frac{1}{\pi}; File 3, elements 15-29, in the AB PLC are mapped to
                              ; the 6K's binary variables VARB35-VARB49 
2NTPOLL50 ; Start polling network server #2, set interval to 50 ms 
                              ; Wait until the value of VARB40 (mapped to file 3,
                              ; element 20, in the PLC) is 1111111100000000
```
#### **NTMPWB Network Map Binary Variables for Writing to PLC**

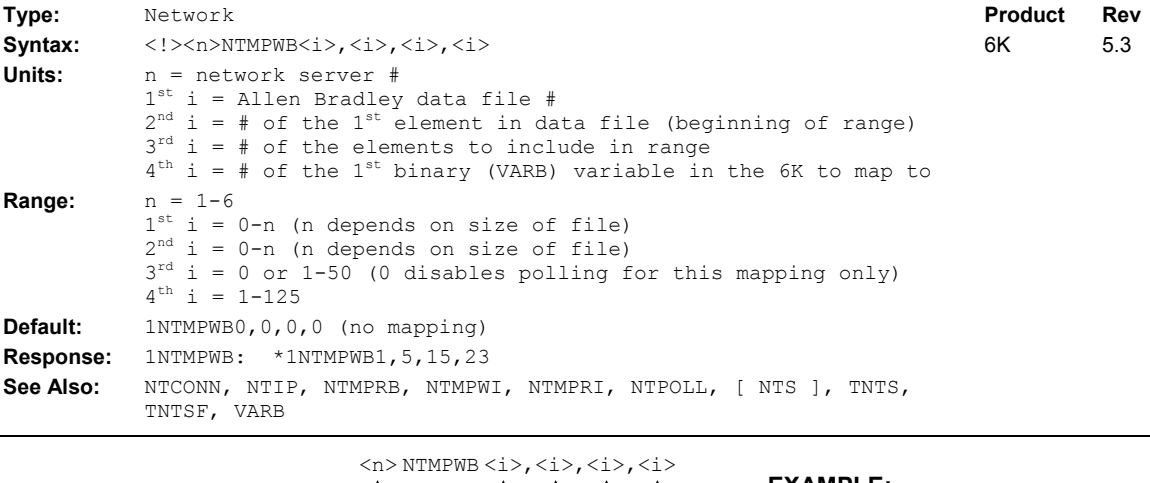

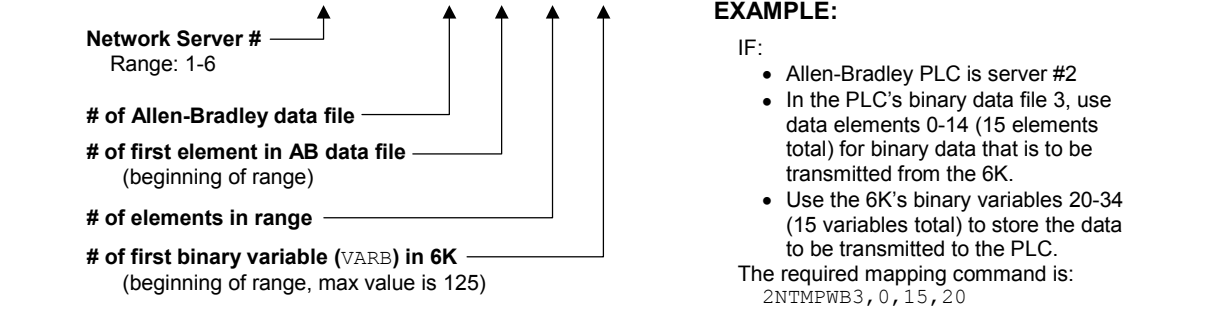

The NTMPWB command maps a range of binary data elements from the AB PLC to a range of binary (VARB) variables in the 6K. There are 125 VARB variables available in the 6K for exchanging binary data. To perform a binary write to the PLC:

- 1. Assign the AB PLC a server number, according to its IP address ( $NTIP$  command).
- 2. Connect to the AB PLC, according to its server number (NTCONN command).
- 3. Map a range of binary elements in the AB PLC to a range of binary (VARB) variables in the 6K (NTMPWB command).
- 4. Start polling the AB device at a specific polling interval (NTPOLL command). This updates binary data elements in the AB PLC with the data from the mapped VARB variables in the 6K.

#### **Saved in Non-Volatile Memory**

This command is saved in the controller's non-volatile memory, and is remembered on power-up and RESET.

#### **Potential Error Conditions:**

- You are not allowed to map the same 6K VARB variables for read and write functions. Nor are you allowed to map the same 6K VARB variables to another PLC. If you attempt either of these conditions, the 6K will not accept the NTMPWB command and will transmit the error message "VARIABLE MAPPING CONFLICT…".
- If you attempt to write to an AB data file of the wrong type, or to a non-existent data element, the 6K will not accept the NTMPWB command, it will transmit the error message "ERROR, INVALID FILE TYPE, NUMBER OR SIZE…" and it will automatically stop polling all mapped binary and integer variables (equivalent to executing the NTMPRBi,i,0,i, NTMPWBi,i,0,i, NTMPRIi,i,0,i, and NTMPWIi,i,0,i, commands).

<span id="page-27-0"></span>**Control over Polling**: If you want to stop the 6K from writing binary data to the PLC, but continue to exchange NTMPRI, NTMPWI and NTMPRB data, use the NTMPWBi, i, 0, i command. If you need to stop polling all mapped variables, use the nNTPOLL0 command.

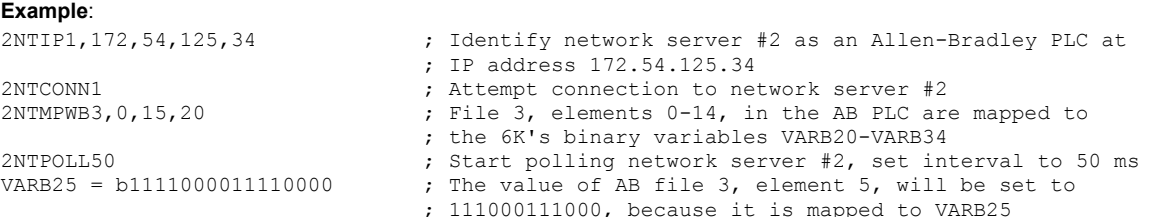

#### **NTMPRI** Network Map Integer Variables for Reading from PLC

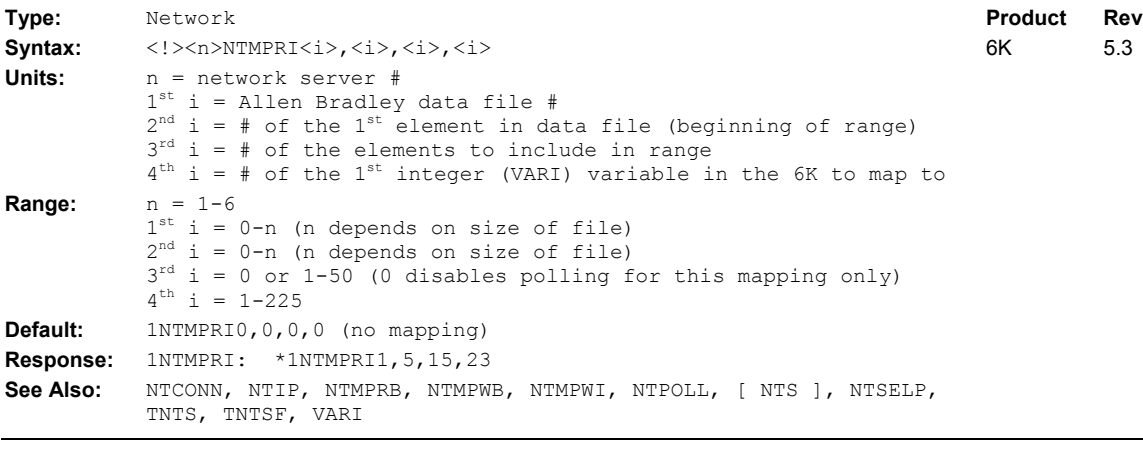

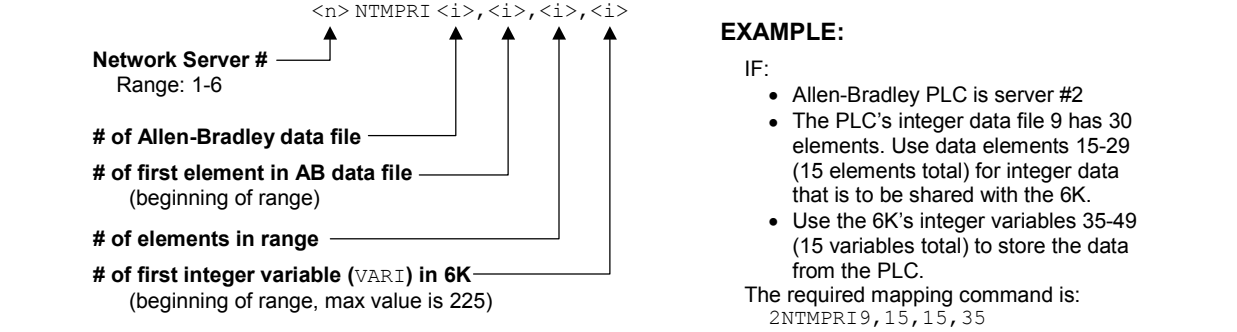

The NTMPRI command maps a range of integer data elements from the AB PLC to a range of integer (VARI) variables in the 6K. There are 225 VARI variables available in the 6K for storing integer data. To perform an integer data read from the PLC:

- 1. Assign the AB PLC a server number, according to its IP address (NTIP command).
- 2. Connect to the AB PLC, according to its server number (NTCONN command).
- 3. Map a range of integer elements in the AB PLC to a range of integer (VARI) variables in the 6K (NTMPRI) command).
- 4. Start polling the AB device at a specific polling interval (NTPOLL command). This updates the 6K integer (VARI) variables with the integer element data from the AB PLC. You can then use the PLC integer data (via the VARI variables) in conditional expressions, command value substitutions and variable assignments.

#### **Saved in Non-Volatile Memory**

This command is saved in the controller's non-volatile memory, and is remembered on power-up and RESET.

#### <span id="page-28-0"></span>**Potential Error Conditions:**

- You are not allowed to map the same 6K VARI variables for read and write functions. Nor are you allowed to map the same 6K VARI variables to another PLC. If you attempt either of these conditions, the 6K will not accept the NTMPRI command and will transmit the error message "VARIABLE MAPPING CONFLICT…".
- If you attempt to read from an AB data file of the wrong type, or read from a non-existent data element, the 6K will not accept the NTMPRI command, it will transmit the error message "ERROR, INVALID FILE TYPE, NUMBER OR SIZE…" and it will automatically stop polling all mapped binary and integer variables (equivalent to executing the NTMPRBi, i, 0, i, NTMPWBi, i, 0, i, NTMPRIi, i, 0, i, and NTMPWIi, i, 0, i, commands).

**Control over Polling**: If you want to stop the 6K from reading integer data from the PLC, but continue to exchange NTMPWI, NTMPRB and NTMPWB data, use the NTMPRIi,  $i, 0, i$  command. If you need to stop polling all mapped variables, use the nNTPOLL0 command.

```
Example: 
2NTIP1,172,54,125,34 ; Identify network server #2 as an Allen-Bradley PLC at 
                                        ; IP address 172.54.125.34 
2NTCONN1<br>2NTMPRI9,15,15,35 <br>2NTMPRI9,15,15,35 <br>2NTMPRI9,15,15,35 <br>2NTMPRI9,15,15,35 <br>2NTMPRI9,15,15,35 <br>2NTMPRI9,15,15,25
                                       ; File 9, elements 15-29, in the AB PLC are mapped to
                                       ; the 6K's integer variables VARI35-VARI49 
2NTPOLL50 ; Start polling network server #2, set interval to 50 ms<br>WATT(VART40=22) : Wait until the value of VART40 (mapped to file 9.
                                        ; Wait until the value of VARI40 (mapped to file 9,
                                        ; element 20, in the PLC) is 22
```
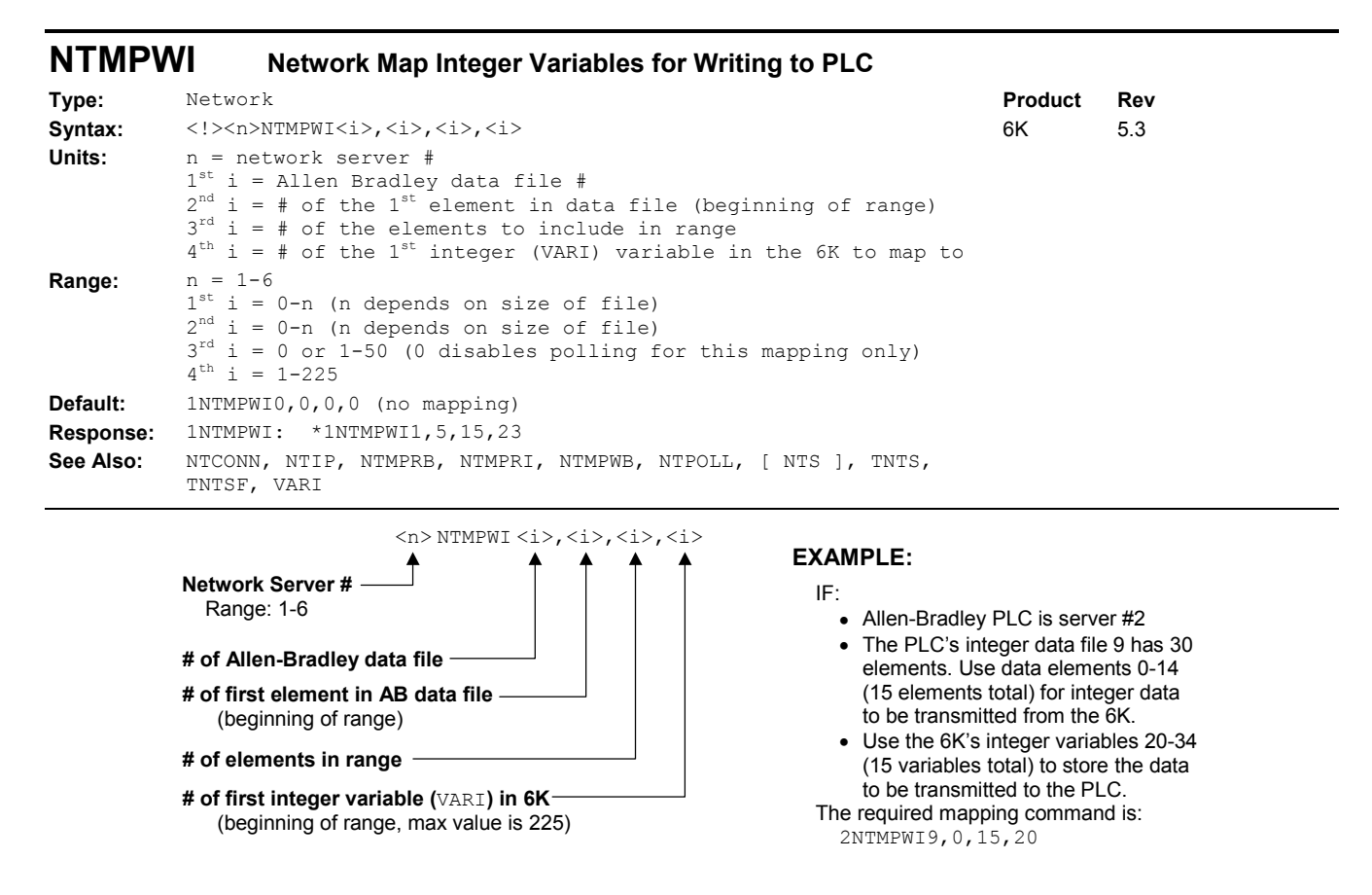

The NTMPWI command maps a range of integer data elements from the AB PLC to a range of integer (VARI) variables in the 6K. There are 225 VARI variables available in the 6K for exchanging integer data. To perform a integer write to the PLC:

- 1. Assign the AB PLC a server number, according to its IP address (NTIP command).
- 2. Connect to the AB PLC, according to its server number (NTCONN command).
- <span id="page-29-0"></span>3. Map a range of integer elements in the AB PLC to a range of integer (VARI) variables in the 6K (NTMPWI command).
- 4. Start polling the AB device at a specific polling interval (NTPOLL command). This updates integer data elements in the AB PLC with the data from the mapped VARI variables in the 6K. **NOTE**: The VARI variables in the 6K are 32 bit values, but the integers in the AB PLC are 16 bit values. Therefore, the range for the VARI variables must be kept in the range –32767 to +32767.

#### **Saved in Non-Volatile Memory**

This command is saved in the controller's non-volatile memory, and is remembered on power-up and RESET.

#### **Potential Error Conditions:**

- You are not allowed to map the same 6K VARI variables for read and write functions. Nor are you allowed to map the same 6K VARI variables to another PLC. If you attempt either of these conditions, the 6K will not accept the NTMPWI command and will transmit the error message "VARIABLE MAPPING CONFLICT…".
- If you attempt to write to an AB data file of the wrong type, or to a non-existent data element, the 6K will not accept the NTMPWI command, it will transmit the error message "ERROR, INVALID FILE TYPE, NUMBER OR SIZE…" and it will automatically stop polling all mapped binary and integer variables (equivalent to executing the NTMPRBi,i,0,i, NTMPWBi,i,0,i, NTMPRIi,i,0,i, and NTMPWIi,i,0,i, commands).

**Control over Polling**: If you want to stop the 6K from writing integer data to the PLC, but continue to exchange NTMPRI, NTMPRB and NTMPWB data, use the NTMPWIi,  $i$ , 0,  $i$  command. If you need to stop polling all mapped variables, use the nNTPOLL0 command.

#### **Example**:

```
2NTIP1,172,54,125,34 ; Identify network server #2 as an Allen-Bradley PLC at 
                                      ; IP address 172.54.125.34 
2NTCONN1<br>2NTMPWI9,0,15,20                                  ; File 9, elements 0-14, in the AB PLC are
                                      ; File 9, elements 0-14, in the AB PLC are mapped to
                                      ; the 6K's integer variables VARI20-VARI34 
2NTPOLL50 ; Start polling network server #2, set interval to 50 ms<br>VARI = 42 \qquad \qquad ; The value of AB file 9, element 5, will be set to 42,
                                      ; The value of AB file 9, element 5, will be set to 42,
                                      ; because it is mapped to VARI25
```
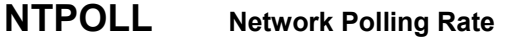

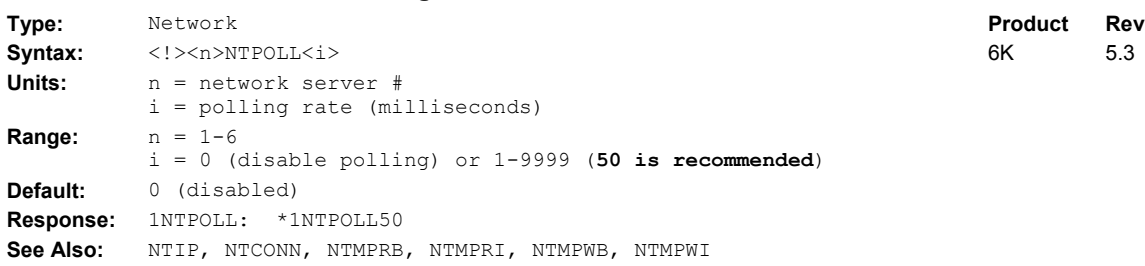

The NTPOLL command establishes the rate at which the 6K polls the Ethernet server devices for information:

- Allen-Bradley PLC Devices: NTPOLL sets the rate at which the 6K reads and writes the VARI and VARB variables that are mapped to the Allen-Bradley PLC. Variables are mapped with the NTMPRB, NTMPRI, NTMPWB and NTMPWI commands.
- OPTO22: NTPOLL sets the rate for polling or changing the states of the input and output modules on the OPTO22. OPTO22 outputs are controlled with the \OUT and \ANO commands, and the inputs are monitored with the \IN, \ANI, \TANI, \TANO, \TIN, \TIO, \TOUT commands.

The polling rate affects the 6K overall command execution speed (slowing the polling rate will speed up the 6K's command processing).

<span id="page-30-0"></span>The NTPOLL command is not saved in the 6K's non-volatile memory. If you wish the 6K to re-establish the NTPOLL polling rate when you cycle power or issue a RESET command, put the NTPOLL command in the *startup* program assigned with the STARTP command.

```
Example:
```

```
2NTIP1,172,54,125,34 ; Identify network server #2 as an Allen-Bradley PLC at 
                         ; IP address 172.54.125.34 
2NTCONN1 ; Attempt connection to network server #2<br>2NTMPRI20,5,2,128 ; File 20, variables 5 and 6 in the AB PL
                         \frac{20}{3}, File 20, variables 5 and 6 in the AB PLC are mapped to VARI128
                          ; and VARI129, respectively 
2NTPOLL50 ; Start polling network server #2, set interval to 50 milliseconds
```
#### **NTRATE Network Sharing Rate for Peer-to-Peer Communication**

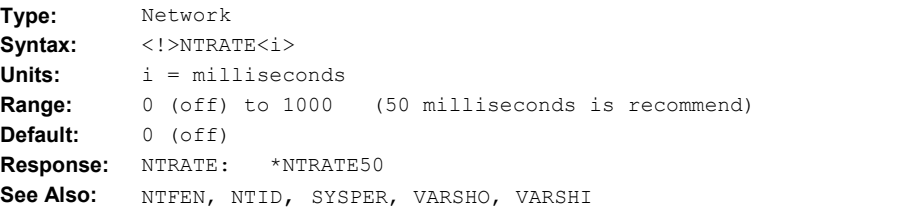

Use the NTRATE command to establish the broadcast rate for VARSHO information packets to other 6K units. With NTRATE0, broadcasting and listening to other units that are broadcasting is disabled. With a value > 0, it is enabled. **A rate of 50 is recommended**. All sharing units should have the same NTRATE. NTRATE is not accepted unless the 6K is operating in NTFEN1 mode.

**Product Rev** 

6K 5.3

Each 6K unit internally updates its VARSHO data at the System Update Rate (2 milliseconds); therefore, the NTRATE command must be set to a value of  $\geq 2$  milliseconds. If you lengthen the System Update Rate (see SYSPER), increase the NTRATE value accordingly.

The NTRATE command is not saved in the 6K's non-volatile memory. If you wish the 6K to re-establish the NTRATE broadcasting rate when you cycle power or issue a RESET command, put the NTRATE command in the *startup* program assigned with the STARTP command.

```
; ************************************************************************************* 
; Send these setup commands to 6K unit #1 
NTID1 ; Set unit 1's network ID to 1 
                    ; Unit 1 will broadcast at 50-millisecond intervals
; ************************************************************************************* 
; ************************************************************************************* 
; Send these setup commands to 6K unit #2 
NTID2 \qquad \qquad ; Set unit 2's network ID to 2
NTRATE50 120 in the State of the S vill broadcast at 50-millisecond intervals
```
<span id="page-31-0"></span>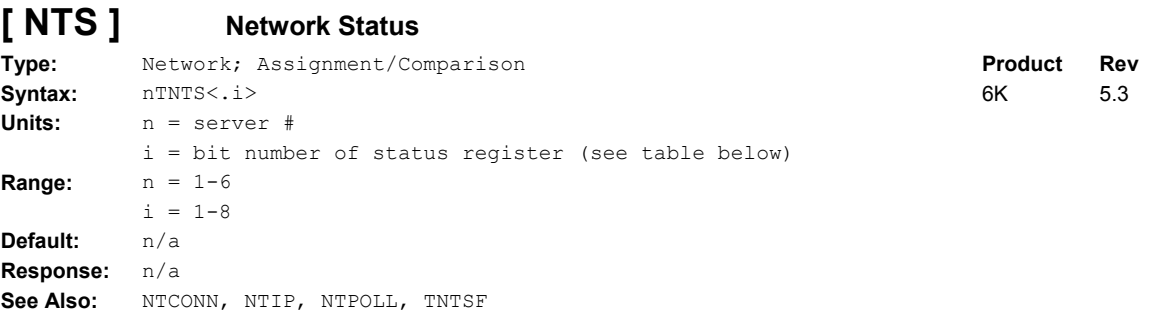

Use the NTS operand to assign the Network Status bits to a binary variable, or to make a comparison against a binary or hexadecimal value.

**Syntax:** VARB $x = nNTS$  where "n" is the network server number (e.g., VARB16=2NTS). The NTS operand can also be used in an expression such as  $IF(2NTS = b11Ø1)$ , or  $IF(2NTS = h7F)$ . To make a comparison against a binary value, place the letter b (b or B) in front of the value. The binary value itself must only contain ones, zeros, or Xs (1, Ø, X, x). To make a comparison against a hexadecimal value, place the letter h (h or H) in front of the value. The hexadecimal value itself must only contain the letters A through F, or the numbers Ø through 9. **Bit Select Operation**: Use the bit select operator (.) in conjunction with the bit number to specify a specific Network Status bit. Examples: VARB1=2NTS.3 assigns Network Status bit 3 for network server 2 to binary variable 1;  $IF(2NTS.3=D1)$  is a conditional statement that is true if Network Status bit 3 for network server 2 is set to 1 (polling is enabled).

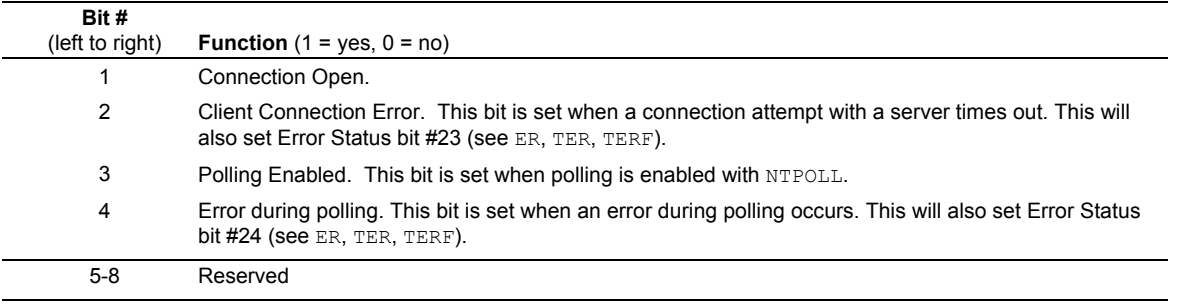

#### **NTSELP Network Program Select Enable**

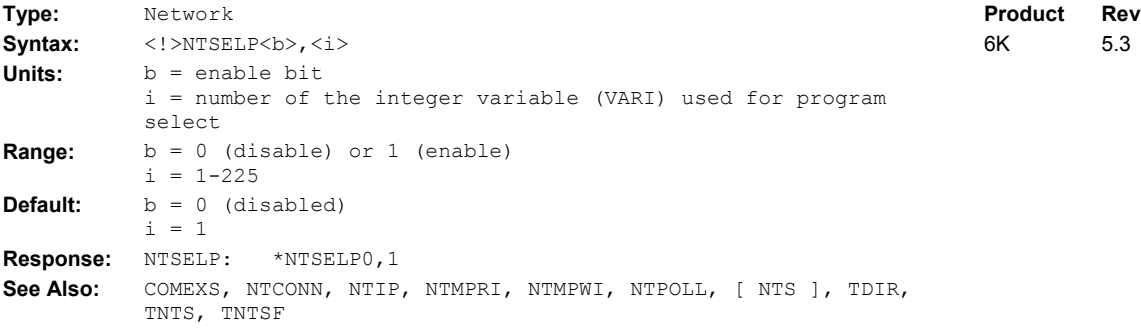

The NTSELP command allows you to enable/disable the Network Program Select Mode, where, through the process of exchanging integer data, an Allen-Bradley PLC can execute a 6K/Gem6K program by its number. Use the following procedure as a guideline for implementing the Network Program Select mode:

1. Setup up Ethernet Networking with the Allen-Bradley PLC. This includes assigning the server connection (NTIP) and connecting (NTCONN).

 $5.3$ 

2. Use the NTMPRI command to map at least one 6K variable to an Element in an integer data file in the PLC.

- <span id="page-32-0"></span>3. Start polling the PLC for integer data (NTPOLL). When the 6K polls the PLC, it will read the value of the mapped Element into the associated 6K integer variable (VARI).
- 4. Use the NTSELP command to enable the Network Program Select mode and identify the 6K integer variable (VARI) to supply the program selection number. Once enabled, the 6K will poll the PLC (at the NTPOLL rate), read the integer data from the PLC into the mapped VARI variable, and execute the program (by number) according to the value of the mapped VARI variable. **After executing and completing the selected program**, the controller will resume polling the inputs again. To disable the Network Program Select mode, place the NTSELPØ command in a program that can be selected.
- 5. Program the PLC to set the Element value to select the program (by its number) in the 6K. For example, suppose Element #4 of File #2 is mapped to the 6K's integer variable #9. If the value of Element #4 is 8 when it is polled, the 6K will execute program #8.

#### **WHAT IS THE PROGRAM NUMBER?**

A program's number is determined by the order in which the program was downloaded to the controller. The first program downloaded is program #1, the second downloaded is program #2, etc. The number of each program stored in the controller's memory can be obtained through the TDIR report — refer to the number reported in front of each program name. When selecting programs with an integer variable (mapped to an Element in the PLC data file), the 6K will execute the program number that matches the value of the variable at the time the associated Element was polled from the PLC.

**Multi-Tasking**: If you are using multi-tasking, be aware that each Task has its own Network Program Select Mode. If you wish to enable variable-initiated program selection in an external task (a task other than the task that is executing the NTSELP command), then you must prefix the NTSELP command to address the targeted task. For example 3%NTSELP1,40 enables Network Program Select Mode in Task #3, and uses the value of VARI40 to program the number of the program to execute.

#### **What conditions can disable the Network Program Select Mode?**

- Executing the Kill  $(!K)$  command
- Executing the Stop (!s) command, or activating an input defined as a stop input (see INFNC or LIMFNC). This disables Program Select Mode only if the Task is operating in the COMEXS2 mode.

#### **Example**:

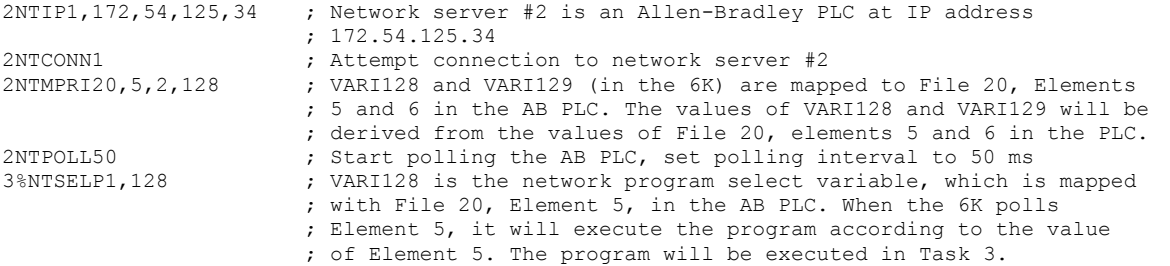

#### **NTWRIT Network Write ASCII String to DVT Camera**

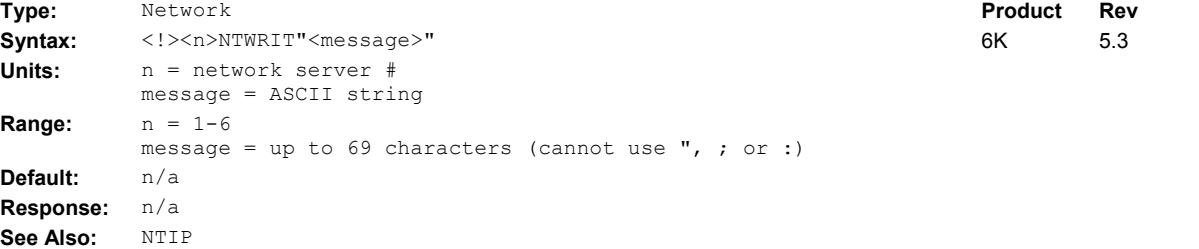

Use the NTWRIT command to write ASCII strings to the DVT camera. If you address the NTWRIT command to a non-DVT connection (see NTIP), the 6K transmits the error message "INVALID SERVER TYPE".

<span id="page-33-0"></span>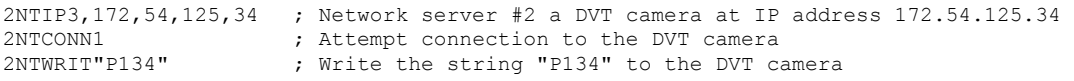

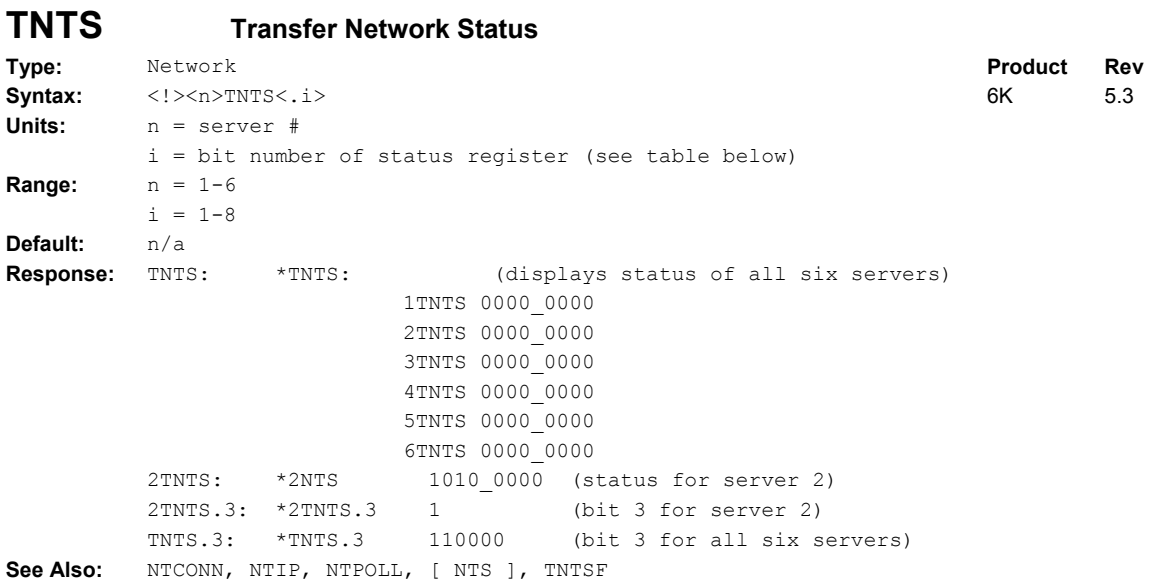

The TNTS command returns the current status of all network server connections. To use the Network Status register conditions in a conditional expression or for a binary variable assignment, use the NTS assignment/comparison operand.

#### **FULL-TEXT STATUS REPORT AVAILABLE**

The TNTS status command reports a binary bit report. If you would like to see a more descriptive textbased report, use the TNTSF command description.

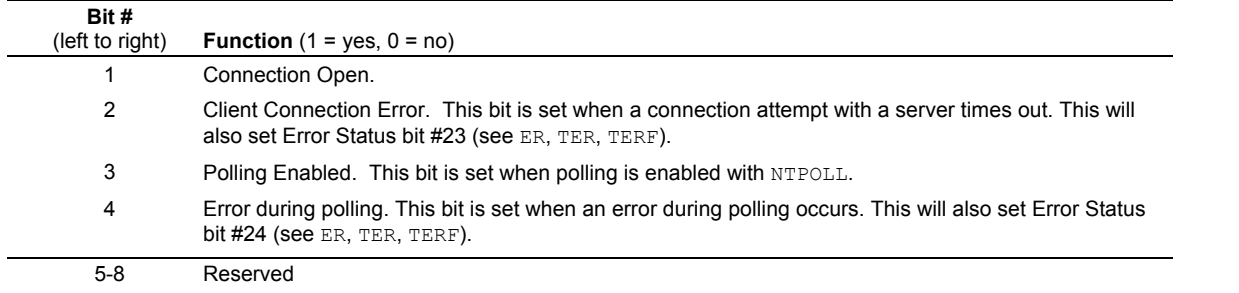

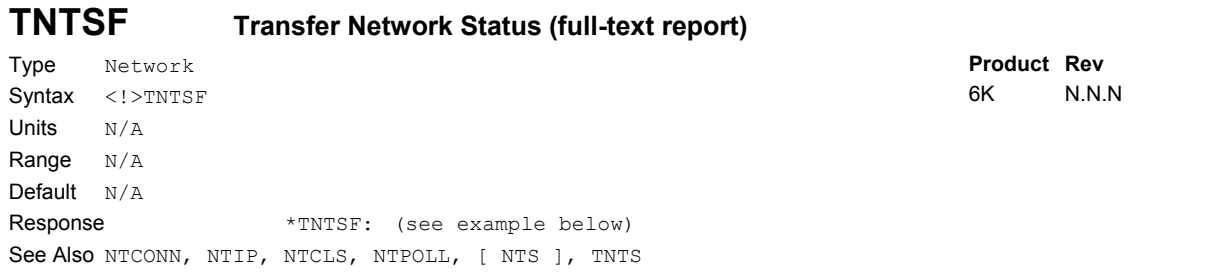

The TNTSF command returns a text-based status report of network server connections. This is an alternative to the binary report (TNTS). Example TNTSF response:

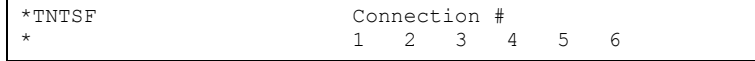

<span id="page-34-0"></span>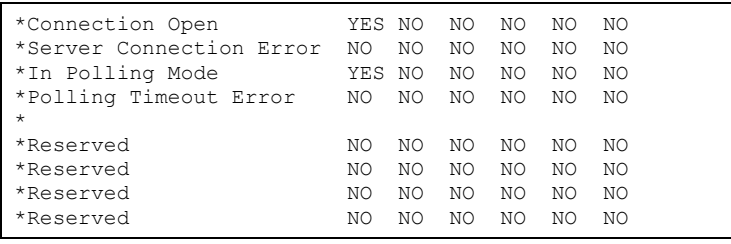

#### **VARSHI Shared Input Variable for Peer-to-Peer Data Exchange**

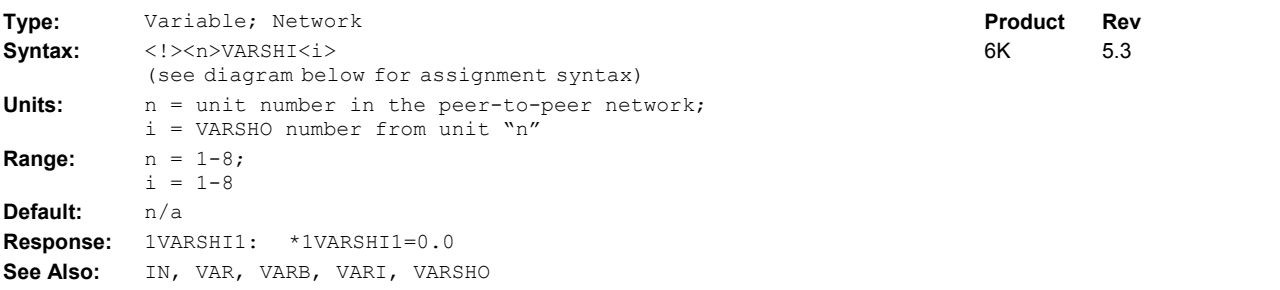

The VARSHI command helps you use shared data over a peer-to-peer Ethernet connection with other 6K or Gem6K products. VARSHI can be used to assign the integer or binary VARSHO data to a VAR (numeric), VARI (integer), or VARB (binary) variable, or to a virtual input brick  $(IN)$ . You can also use VARSHI in a conditional statement, such as IF, WAIT, WHILE, or UNTIL.

The diagram below shows the syntax requirements for assigning VARSHI data to a variable:

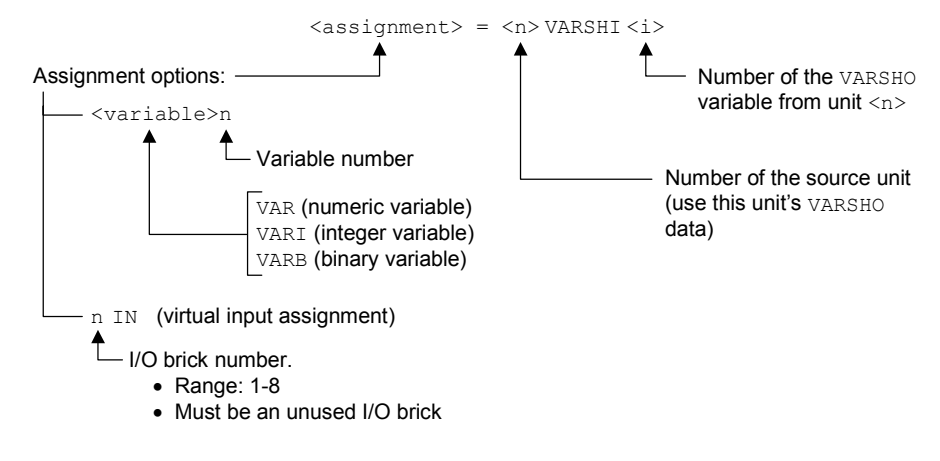

The *Implementation Process*, beginning on page [8,](#page-11-1) identifies how to use the VARSHI command in context with the process of setting up the peer-to-peer Ethernet data sharing.

**Example**: This example uses peer-to-peer communication with three 6K8 products.

```
;**** This code is executed on Peer unit #1: ************************** 
NTID1 (unit #1) ; This unit is the "primary unit" (unit #1) \frac{1}{10} (unit #1) \frac{1}{10} ; Set the sharing rate to 100ms and enable
                              ; Set the sharing rate to 100ms and enable this unit
VARSHO1=1PE ; Store axis #1 encoder position in shared output variable #1 
               ;************************************************************************* 
;**** This code is executed on unit #3: ************************** 
NTID3 ; Set unit ID to 3 
NTRATE100 ; Set the sharing rate to 100ms and enable this unit<br>VARSHO2=4PCEA ; Store the captured encoder position of axis #4 in
                             ; Store the captured encoder position of axis #4 in shared
                             ; output variable #2 
VARSHO1=3AS ; Store axis #3's axis status (binary data) in shared
                              ; output variable #1 
;*************************************************************************
```

```
;**** This code is executed on unit #2: ************************** 
NTID2 ; Set unit ID to 2
NTRATE100 \qquad \qquad ; Set the sharing rate to 100ms and enable this unit
VAR1=1VARSHI1 ; Load the value of unit #1's first shared data (1PE) into VAR1
WRITE"AXIS 1 AT POSITION" ; Report axis 1's current position (the value of VAR1) 
WRVAR1<br>VAR2=8PCEA-3VARSHI2
                        ; Calculate offset position: Subtract synch unit #3's
                         ; VARSHO2 (4PCEA) from the captured encoder position 
                        ; of axis #8 (8PCEA). 
IF(VAR2>10000) ; If position offset by more than 10000 encoder counts
WRITE"AXIS 20 OUT OF POSITION" 
NIF<br>VARB1=3VARSHI1
                         ; Get unit 3's VARSHO1 information (3AS)
IF(VARB1=B1) ; If axis 3 on unit #3 (axis #19) is in motion 
WRITE"AXIS 19 IN MOTION" 
NIF
;*************************************************************************
```
#### **VARSHO Shared Output Variable for Peer-to-Peer Data Exchange**

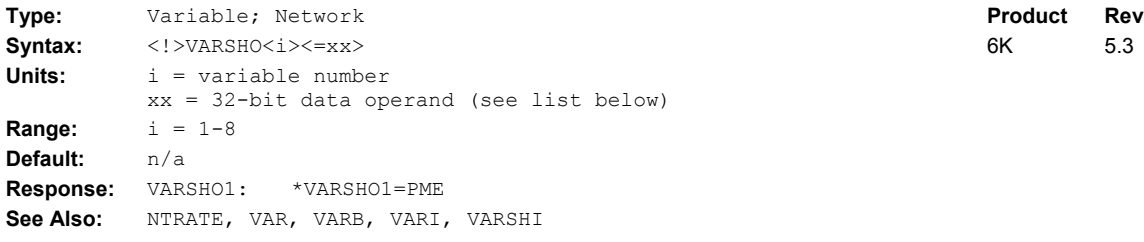

The VARSHO command is used to set up data to be shared over a peer-to-peer Ethernet connection (i.e., connection between other 6K or Gem6K products).

Each unit on the Ethernet peer-to-peer network has eight "shared output" variables (VARSHO1 through VARSHO8) with which it can share with other units the values of its motion attributes, controller status, variables, etc. (see list below). The type of data can be either binary, as in the AS (axis status) operand, or a 32-bit unscaled integer, as in  $PE$  (encoder position) operand. The data stored in the VARSHO is not scaled.

For example, unit #2 could execute VARSHO1=3PE to share the encoder position of axis #3 in shared output variable #1.

Each unit will re-broadcast its updated VARSHO data at a rate set with the NTRATE command. RECOMMENDATION: Set all devices to broadcast at the same NTRATE rate of 50 milliseconds.

> The *Implementation Process*, beginning on page [8,](#page-11-1) identifies how to use the VARSHO command in context with the process of setting up the peer-to-peer Ethernet data sharing.

Options for shared data in the VARSHO variable:

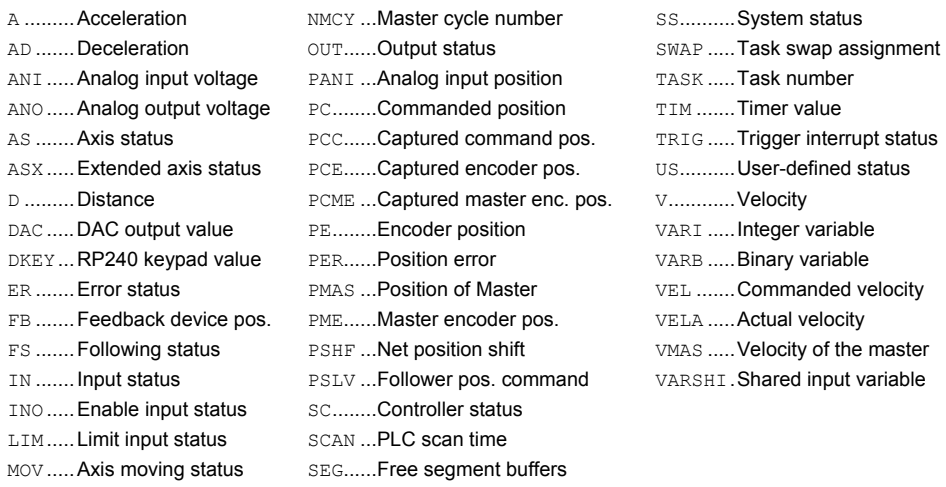

**Example**: This example uses peer-to-peer communication with three 6K8 products.

;\*\*\*\* This code is executed on Peer unit #1: \*\*\*\*\*\*\*\*\*\*\*\*\*\*\*\*\*\*\*\*\*\*\*\*\*\*\*\* NTID1 ; This unit is the "primary unit" (unit #1) NTRATE100 ; Set the sharing rate to 100ms and enable this unit<br>VARSHO1=1PE ; Store axis #1 encoder position in shared output va: VARSHO1=1PE ; Store axis #1 encoder position in shared output variable #1 ;\*\*\*\*\*\*\*\*\*\*\*\*\*\*\*\*\*\*\*\*\*\*\*\*\*\*\*\*\*\*\*\*\*\*\*\*\*\*\*\*\*\*\*\*\*\*\*\*\*\*\*\*\*\*\*\*\*\*\*\*\*\*\*\*\*\*\*\*\*\*\*\*\* ;\*\*\*\* This code is executed on unit #3: \*\*\*\*\*\*\*\*\*\*\*\*\*\*\*\*\*\*\*\*\*\*\*\*\*\*\* NTID3 <br>
NTRATE100 <br>
, Set the sharing i NTRATE100 ; Set the sharing rate to 100ms and enable this unit<br>VARSHO2=4PCEA ; Store the captured encoder position of axis #4 in : ; Store the captured encoder position of axis #4 in shared ; output variable #2 VARSHO1=3AS ; Store axis #3's axis status (binary data) in shared ; output variable #1 ;\*\*\*\*\*\*\*\*\*\*\*\*\*\*\*\*\*\*\*\*\*\*\*\*\*\*\*\*\*\*\*\*\*\*\*\*\*\*\*\*\*\*\*\*\*\*\*\*\*\*\*\*\*\*\*\*\*\*\*\*\*\*\*\*\*\*\*\*\*\*\*\*\* ;\*\*\*\* This code is executed on unit #2: \*\*\*\*\*\*\*\*\*\*\*\*\*\*\*\*\*\*\*\*\*\*\*\*\*\* NTID2 <br>
NTRATE100 <br>
, Set the sharing r NTRATE100 ; Set the sharing rate to 100ms and enable this unit<br>VAR1=1VARSHI1 ; Load the value of unit #1's first shared data (10F) VAR1=1VARSHI1 ; Load the value of unit #1's first shared data (1PE) into VAR1 WRITE"AXIS 1 AT POSITION" ; Report axis 1's current position (the value of VAR1) WRVAR1 VAR2=8PCEA-3VARSHI2 ; Calculate offset position: Subtract synch unit #3's ; VARSHO2 (4PCEA) from the captured encoder position ; of axis #8 (8PCEA). IF(VAR2>10000) **;** If position offset by more than 10000 encoder counts ; 0<br>IF(VAR2>10000) ; I<br>WRITE"AXIS 20 OUT OF POSITION" **NTF** VARB1=3VARSHI1 ; Get unit 3's VARSHO1 information (3AS)<br>IF (VARB1=B1) ; If axis 3 on unit #3 (axis #19) is in ; If axis 3 on unit #3 (axis #19) is in motion WRITE"AXIS 19 IN MOTION" **NTF** ;\*\*\*\*\*\*\*\*\*\*\*\*\*\*\*\*\*\*\*\*\*\*\*\*\*\*\*\*\*\*\*\*\*\*\*\*\*\*\*\*\*\*\*\*\*\*\*\*\*\*\*\*\*\*\*\*\*\*\*\*\*\*\*\*\*\*\*\*\*\*\*\*\*

<span id="page-37-0"></span>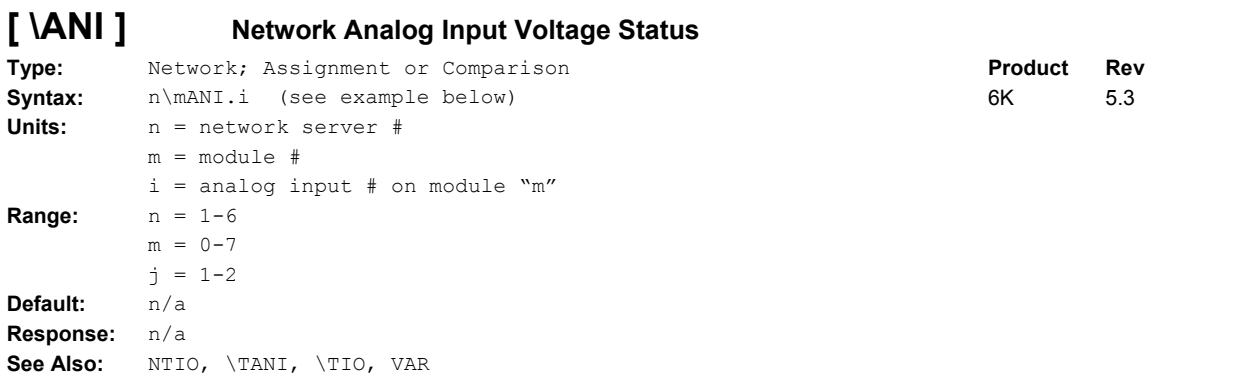

Use the \ANI operand to assign the voltage level of an OPTO22 analog input to a real variable (VAR), or to make a comparison against another value.

**Syntax:** VARx=n\mANI.i where "n" is the network server number of the OPTO22 unit, "m" is the I/O module number, and "i" is the input/channel number on the module (e.g.,  $VAR3=2\1AMI.1$  assigns the voltage at analog input 1 on module 1 of OPTO22 server 2 to VAR3). The \ANI operand can also be used in a condition expression such as IF(2\3ANI.1>=2.0) or WAIT(2\4ANI.1<=1.5).

The controller addresses the OPTO22 I/O locations as follows:

Each I/O bit is addressed by its location on a specific module. (NOTE: I/O points are not addressed by an absolute 32-bit location on the OPTO22.) Digital input and output modules have four I/O points, or channels, and are numbered 1-4. Analog input and output modules have two I/O points, or channels, and are numbered 1-2.

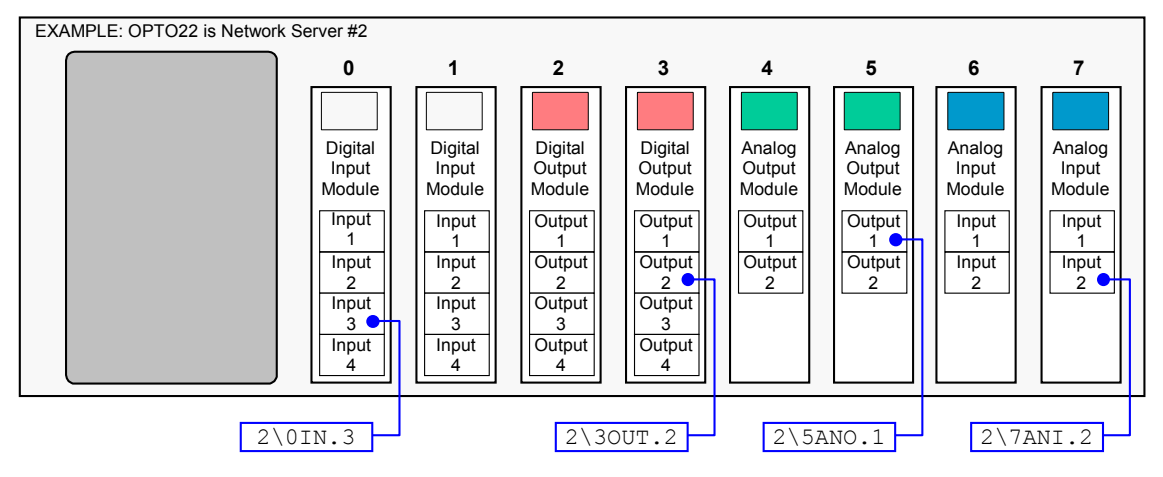

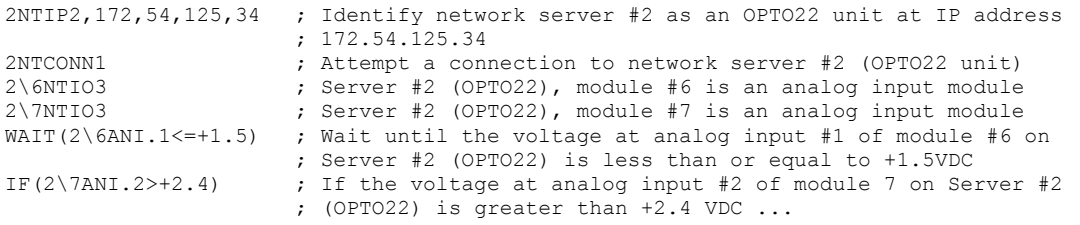

#### <span id="page-38-0"></span>**\ANO Network Analog Output**

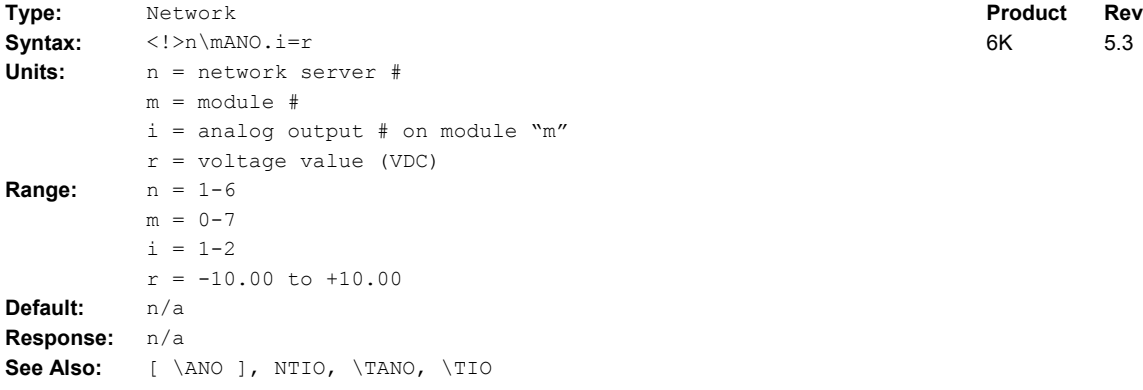

6K 5.3

Use the \ANO command to set the voltage of an OPTO22 analog output. The maximum output range can be set from -10.00 VDC to +10.00 VDC. The 6K controller does not recognize the voltage range set on the I/O device (i.e., an \ANO setting of +10 VDC is allowed for an analog output configured with a maximum limit of +5 VDC.)

The controller addresses the OPTO22 I/O locations as follows:

Each I/O bit is addressed by its location on a specific module. (NOTE: I/O points are not addressed by an absolute 32-bit location on the OPTO22.) Digital input and output modules have four I/O points, or channels, and are numbered 1-4. Analog input and output modules have two I/O points, or channels, and are numbered 1-2.

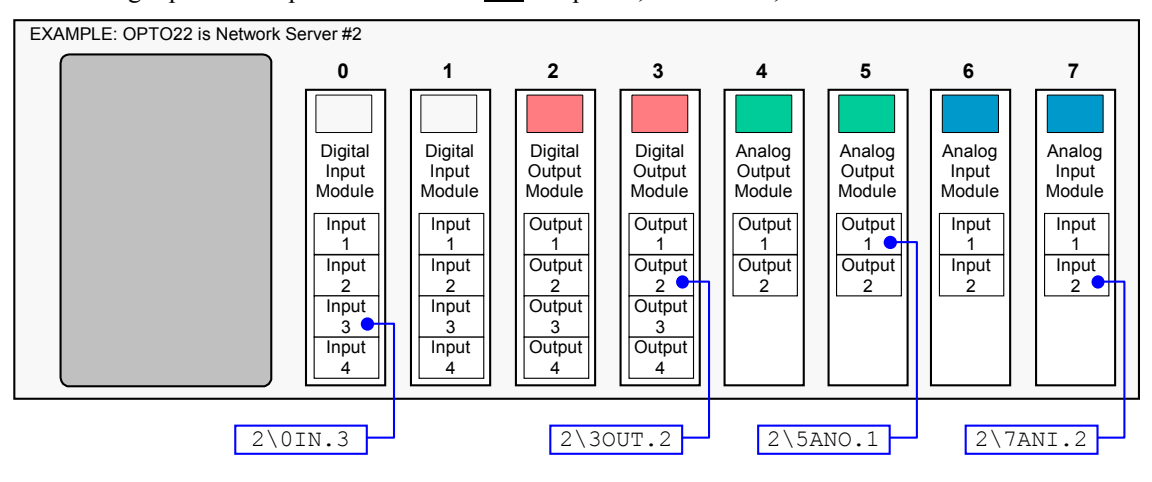

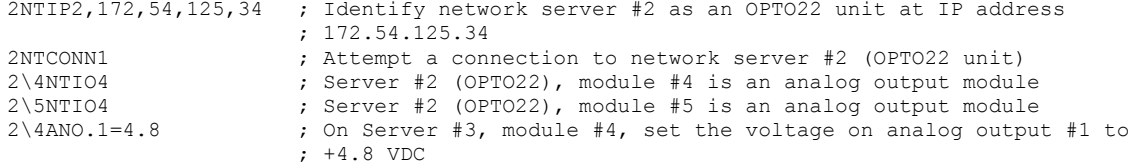

<span id="page-39-0"></span>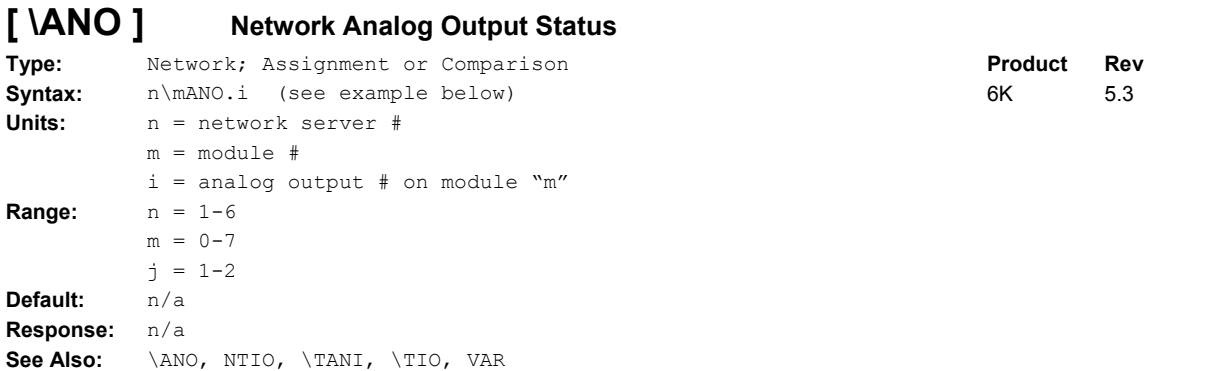

Use the \ANO operand to assign the voltage level of an OPTO22 analog output to a real variable (VAR), or to make a comparison against another value. The voltage at the analog outputs is controlled with the \ANO command.

**Syntax:** VARx=n\mANO.i where "n" is the network server number of the OPTO22 unit, "m" is the I/O module number, and "i" is the output/channel number on the module (e.g., VAR3=2\5ANO.1 assigns the voltage at analog input 1 on module 5 of OPTO22 server 2 to VAR3). The \ANO operand can also be used in a condition expression such as IF(2\3ANO.1>=2.0) or WAIT(2\4ANO.1<=1.5).

The controller addresses the OPTO22 I/O locations as follows:

Each I/O bit is addressed by its location on a specific module. (NOTE: I/O points are not addressed by an absolute 32-bit location on the OPTO22.) Digital input and output modules have four I/O points, or channels, and are numbered 1-4. Analog input and output modules have <u>two</u> I/O points, or channels, and are numbered 1-2.

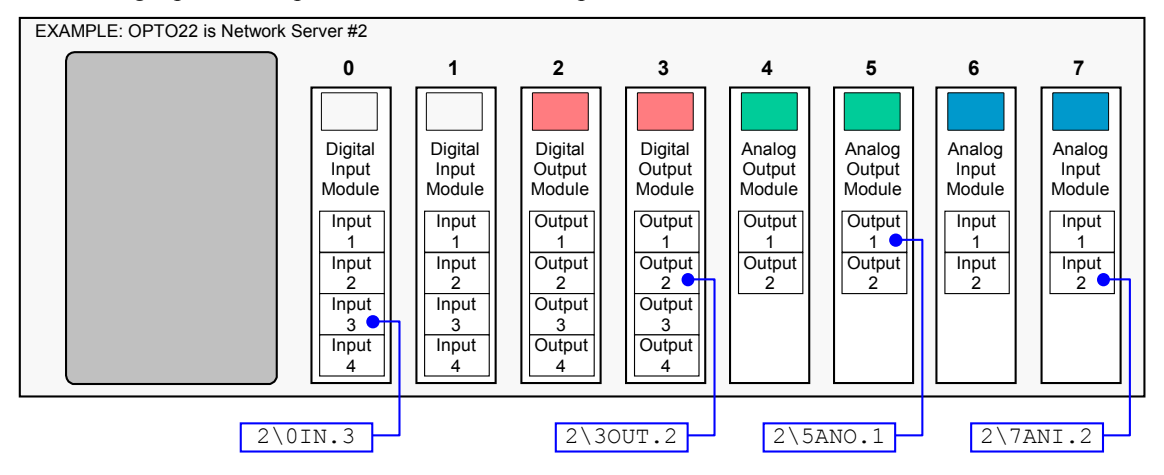

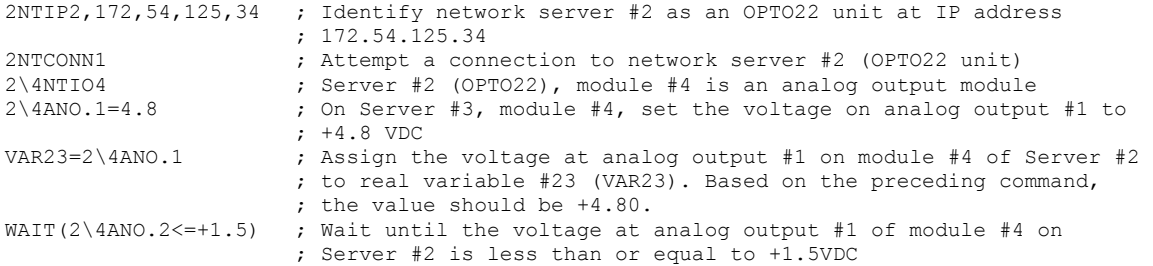

<span id="page-40-0"></span>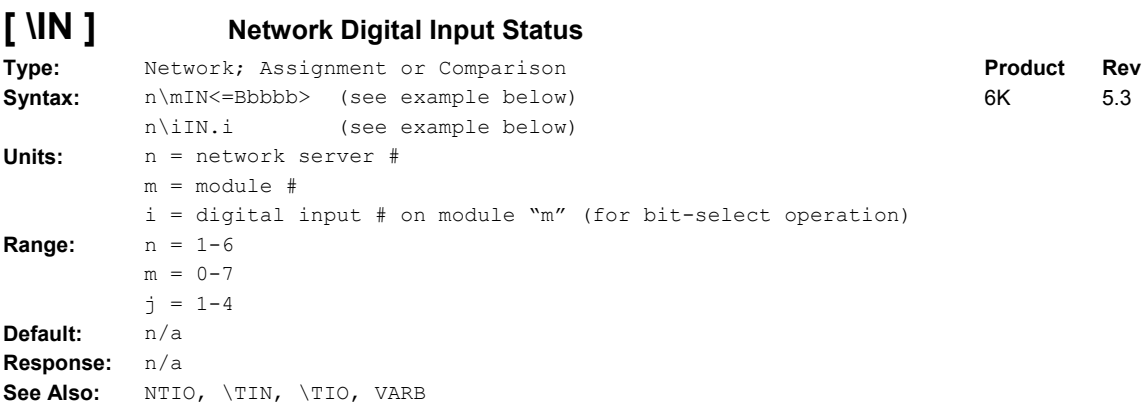

Use the \IN operand to assign an OPTO22 digital input value to a binary variable (VARB), or to make a comparison against a binary or hexadecimal value.

**Syntax:** VARB $x = n\$ mIN where "n" is the network server number of the OPTO22 unit and "m" is the I/O module number (e.g., VARB16=2\0IN). The \IN operand can also be used in an expression such as IF(2\3IN=b11Ø1), or IF(2\3IN=h7F). To make a comparison against a binary value, place the letter b (b or B) in front of the value. The binary value itself must only contain ones, zeros, or Xs  $(1, \emptyset, X, x)$ . To make a comparison against a hexadecimal value, place the letter h (h or H) in front of the value. The hexadecimal value itself must only contain the letters A-F, or the numbers Ø-9.

**Bit Select Operation**: To address only one input value, instead of all the inputs, use the bit select (.) operator. For example, VARB1=2\3IN.3 assigns the binary state of input 3 on module 3 of OPTO22 server 2 to binary variable 1. In another example,  $WATE(2\3IN.1=b1)$  tells the 6K to wait until input 1 on module 3 of OPTO22 server 2 is active.

The controller addresses the OPTO22 I/O locations as follows:

Each I/O bit is addressed by its location on a specific module. (NOTE: I/O points are not addressed by an absolute 32-bit location on the OPTO22.) Digital input and output modules have four I/O points, or channels, and are numbered 1-4. Analog input and output modules have two I/O points, or channels, and are numbered 1-2.

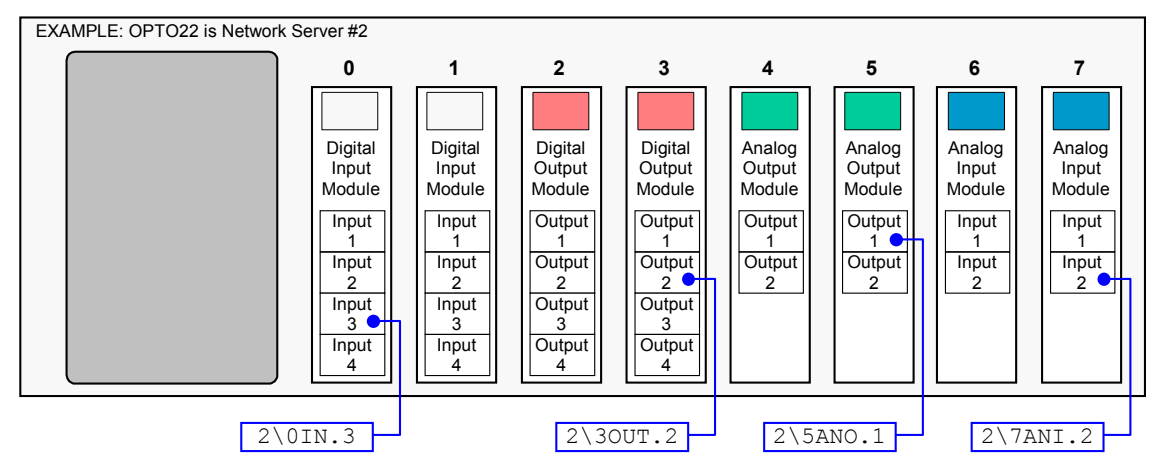

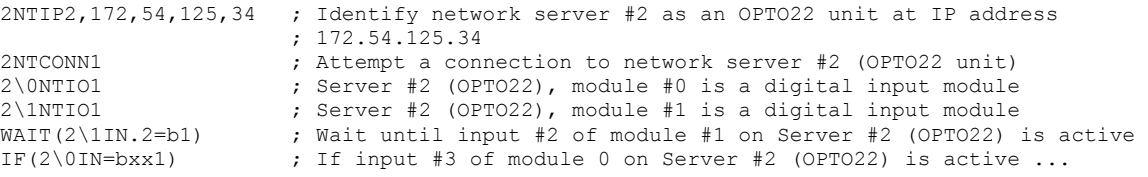

<span id="page-41-0"></span>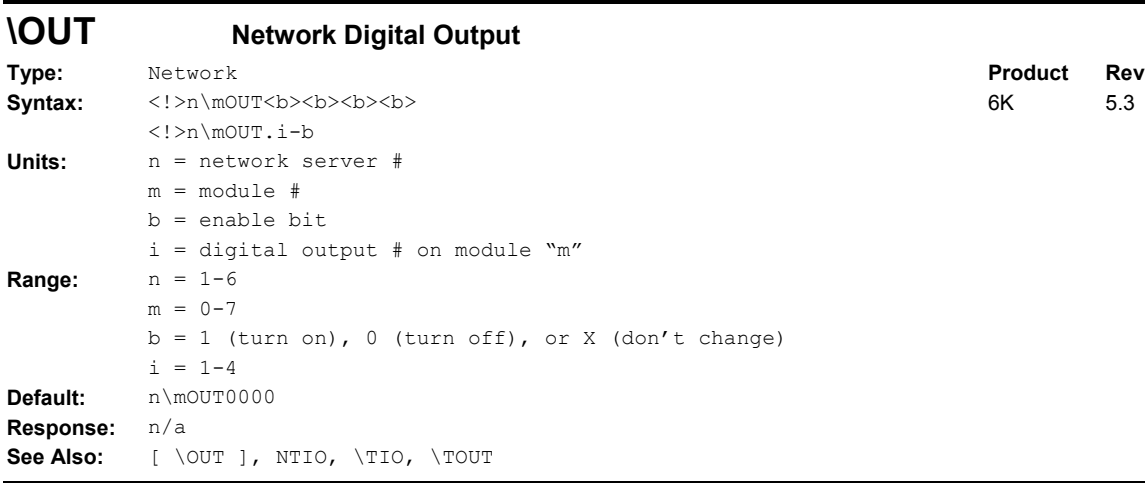

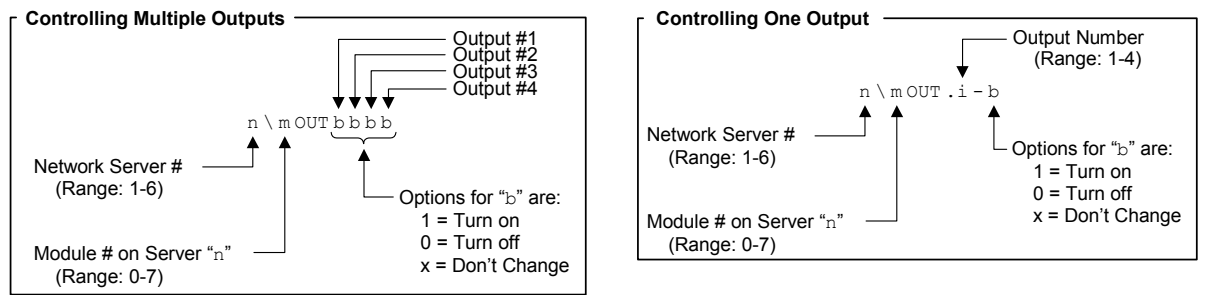

Use the **\OUT** command to control the state of each digital output on the OPTO22 unit.

The controller addresses the OPTO22 I/O locations as follows:

Each I/O bit is addressed by its location on a specific module. (NOTE: I/O points are not addressed by an absolute 32-bit location on the OPTO22.) Digital input and output modules have four I/O points, or channels, and are numbered 1-4. Analog input and output modules have two I/O points, or channels, and are numbered 1-2.

6K 5.3

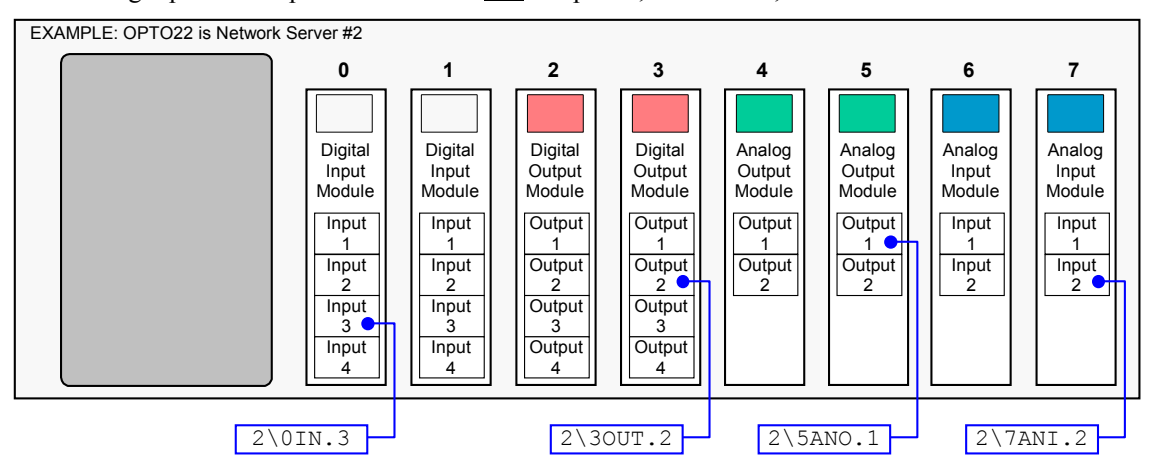

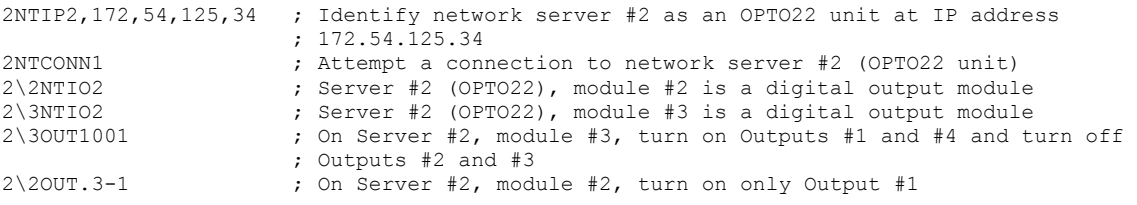

<span id="page-42-0"></span>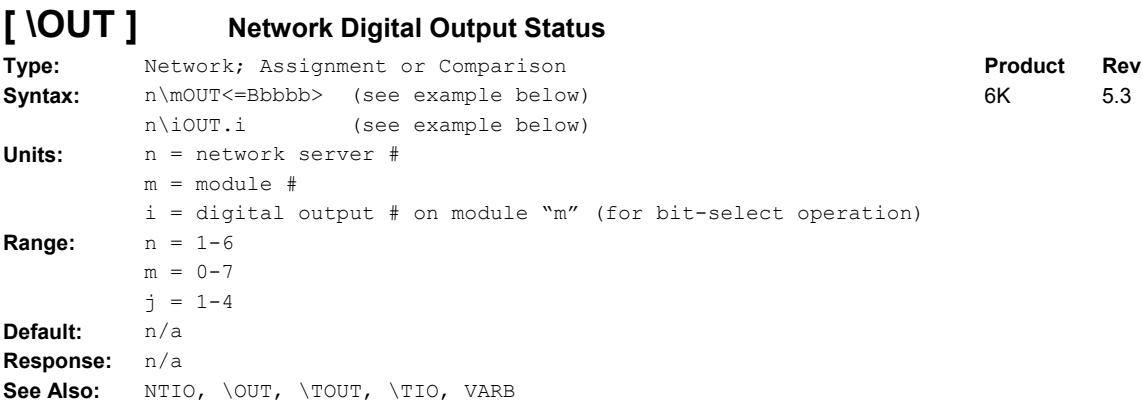

Use the  $\overline{O}$  out operand to assign an OPTO22 digital output value to a binary variable (VARB), or to make a comparison against a binary or hexadecimal value. The digital outputs are turned on and off with the  $\overline{\overline{O}}$  command.

**Syntax:** VARB $x=n\mod T$  where "n" is the network server number of the OPTO22 unit and "m" is the I/O module number (e.g., VARB16=2\0OUT). The \OUT operand can also be used in an expression such as IF(2\3OUT=b11Ø1), or IF(2\3OUT=h7F). To make a comparison against a binary value, place the letter b (b or B) in front of the value. The binary value itself must only contain ones, zeros, or Xs  $(1, \emptyset, X, x)$ . To make a comparison against a hexadecimal value, place the letter h (h or H) in front of the value. The hexadecimal value itself must only contain the letters A-F, or the numbers Ø-9.

**Bit Select Operation**: To address only one output value, instead of all the outputs, use the bit select (.) operator. For example, VARB1=2\3OUT. 3 assigns the binary state of output 3 on module 3 of OPTO22 server 2 to binary variable 1. In another example,  $IF(2\30UT.1=b1)$  evaluates true if output 1 on module 3 of OPTO22 server 2 is active.

The controller addresses the OPTO22 I/O locations as follows:

Each I/O bit is addressed by its location on a specific module. (NOTE: I/O points are not addressed by an absolute 32-bit location on the OPTO22.) Digital input and output modules have four I/O points, or channels, and are numbered 1-4. Analog input and output modules have two I/O points, or channels, and are numbered 1-2.

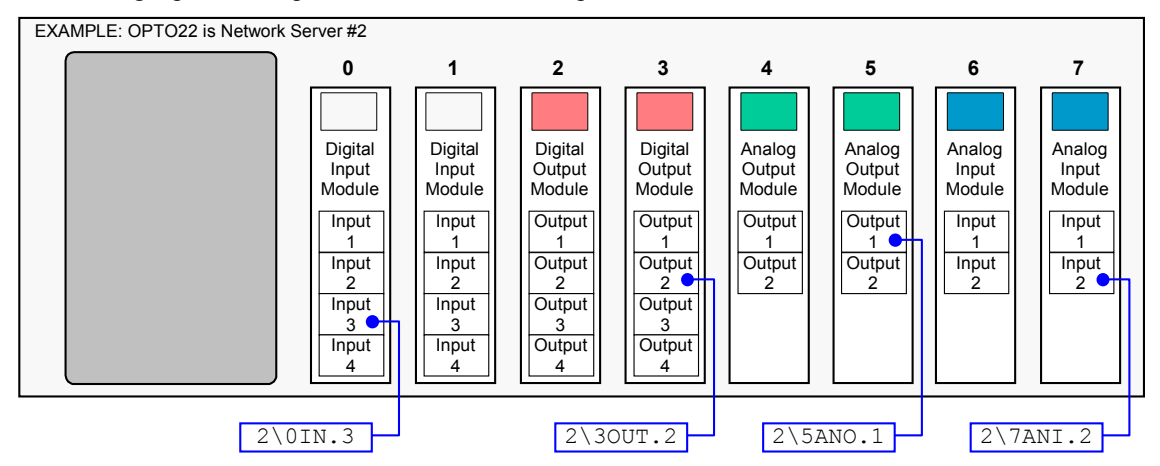

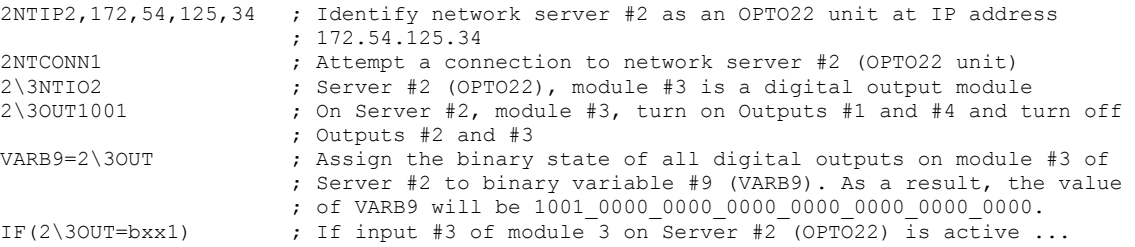

<span id="page-43-0"></span>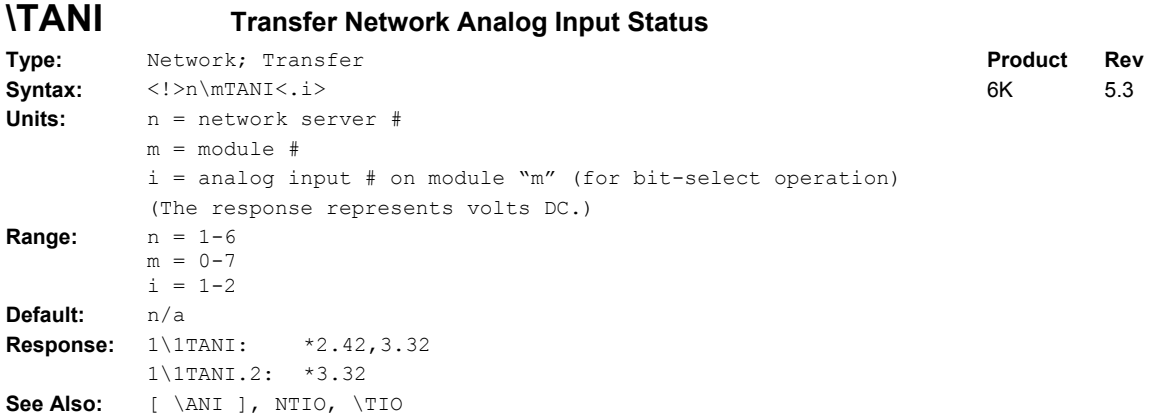

The \TANI command returns the voltage present at one of the network analog inputs. The network server number and module number must precede the \TANI command (e.g., 2\3ANI reports the voltage present on all analog inputs on module 3 of network server 2).

If the status of a specific analog input is required, use the bit select operator (.). For example, 1\3TANI.2 reports the voltage of analog input 2 on module 3 of network server 1.

The controller addresses the OPTO22 I/O locations as follows:

Each I/O bit is addressed by its location on a specific module. (NOTE: I/O points are not addressed by an absolute 32-bit location on the OPTO22.) Digital input and output modules have four I/O points, or channels, and are numbered 1-4. Analog input and output modules have two I/O points, or channels, and are numbered 1-2.

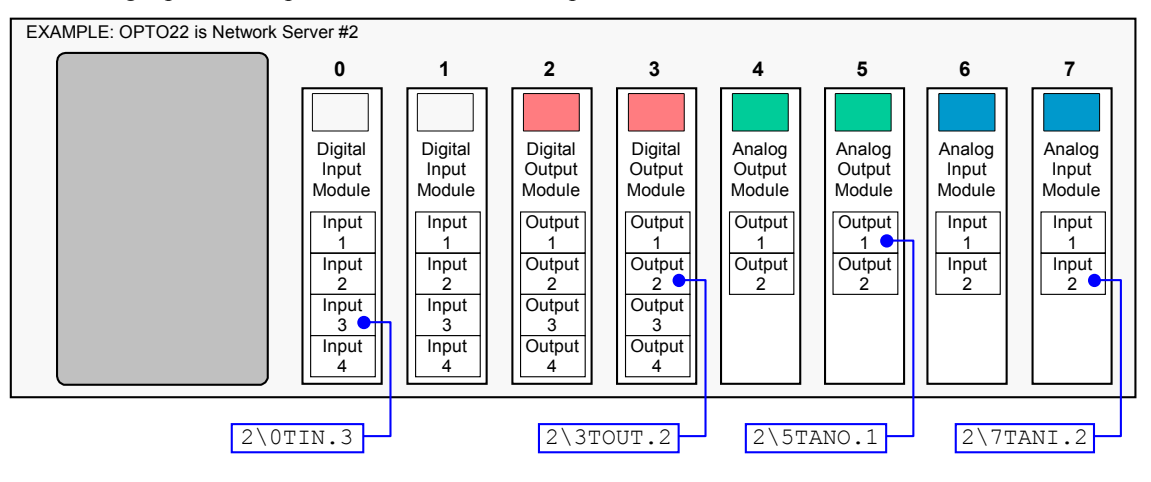

<span id="page-44-0"></span>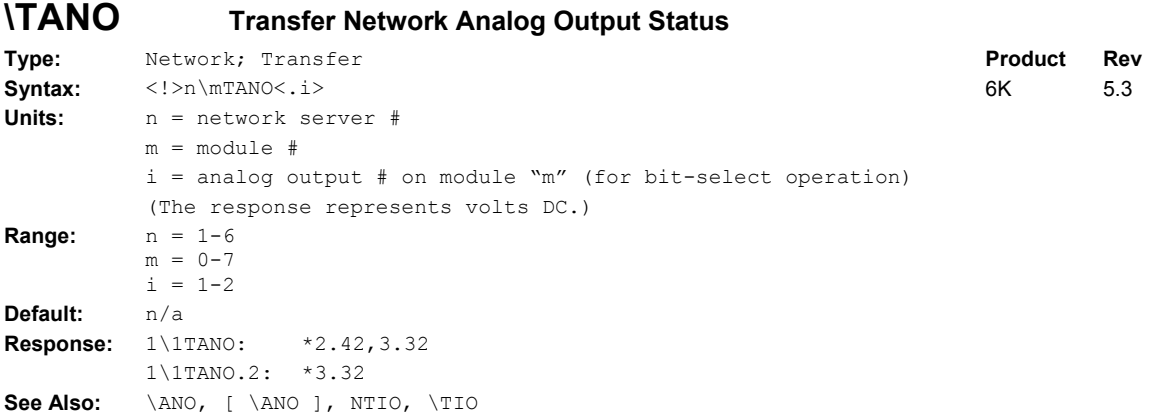

The \TANO command returns the voltage commanded at one of the network analog outputs (the voltage is commanded with the \ANO command). The network server number and module number must precede the \TANO command (e.g., 2\3ANO reports the voltage commanded on all analog outputs on module 3 of network server 2).

If the status of a specific analog output is required, use the bit select operator  $(.)$ . For example,  $1\$ 3TANO.2 reports the voltage of analog output 2 on module 3 of network server 1.

The controller addresses the OPTO22 I/O locations as follows:

Each I/O bit is addressed by its location on a specific module. (NOTE: I/O points are not addressed by an absolute 32-bit location on the OPTO22.) Digital input and output modules have four I/O points, or channels, and are numbered 1-4. Analog input and output modules have <u>two</u> I/O points, or channels, and are numbered 1-2.

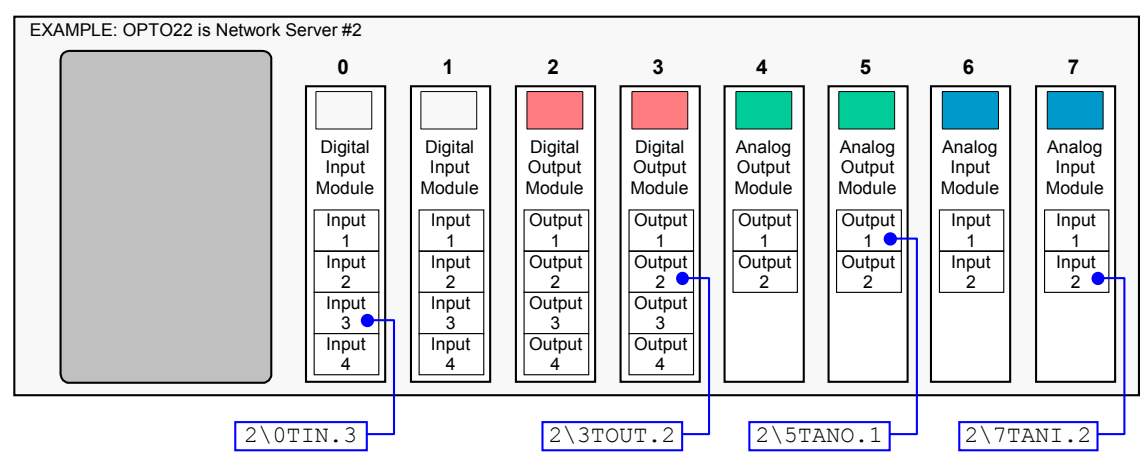

<span id="page-45-0"></span>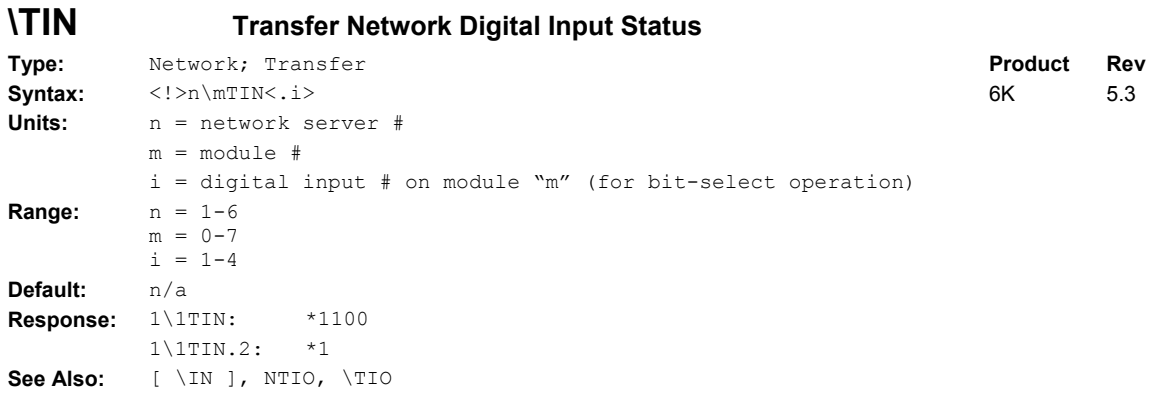

The \TIN command returns the current status (active/on or inactive/off) of the network digital inputs. Each module of digital inputs has its own unique  $\Tpsilon$ IN response. The network server number and module number must precede the  $\Tpsilon$ IN command (e.g.,  $2\$   $3TIN$  reports the status of all digital inputs on module 3 of network server 2).

If the status of a specific input is required, use the bit select operator (.). For example, 1\3TIN.2 reports the status of input 2 on module 3 of network server 1.

The controller addresses the OPTO22 I/O locations as follows:

Each I/O bit is addressed by its location on a specific module. (NOTE: I/O points are not addressed by an absolute 32-bit location on the OPTO22.) Digital input and output modules have four I/O points, or channels, and are numbered 1-4. Analog input and output modules have <u>two</u> I/O points, or channels, and are numbered 1-2.

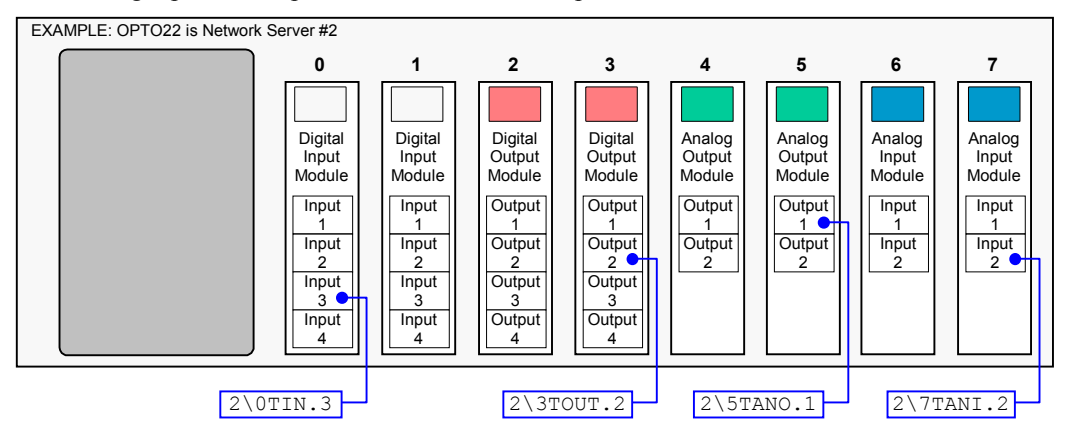

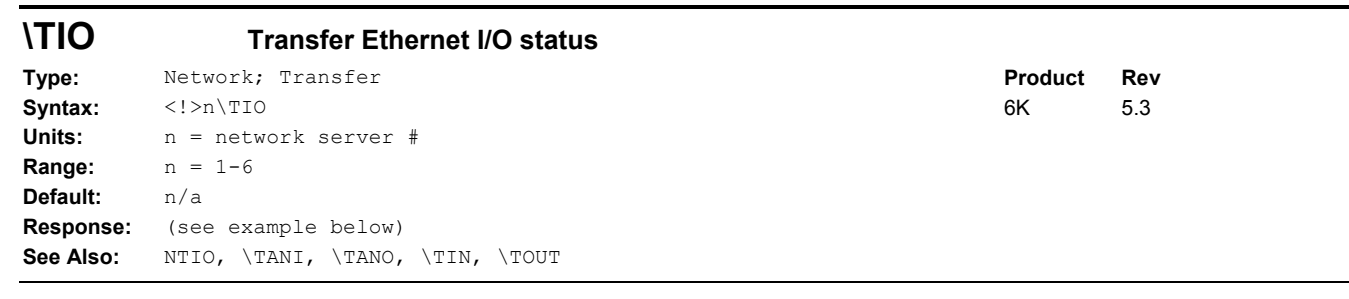

The \TIO command displays the status of the current I/O configuration for the specified OPTO22 network server. If a module is not configured (with the NTIO command), it will not be included in the report. A digital I/O module has 4 points and an analog I/O module has 2.

**Example Response:** 

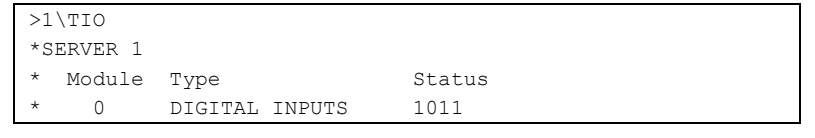

<span id="page-46-0"></span>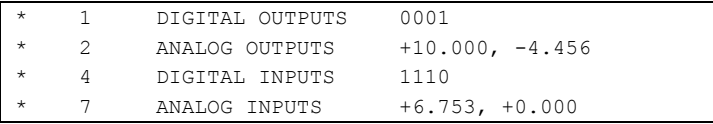

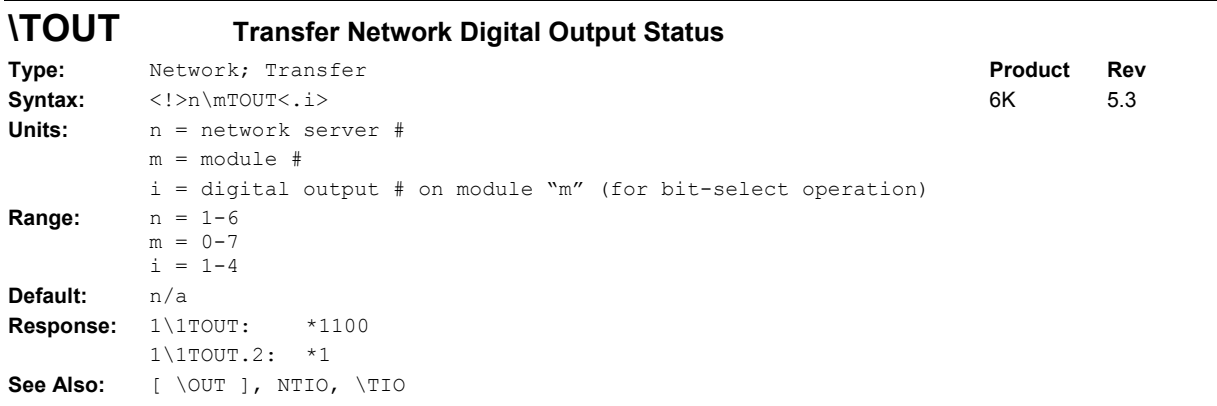

The \TOUT command returns the current status (active/on or inactive/off) of the OPTO22 digital outputs (the outputs are turned on and off with the  $\overline{\mathrm{1}}$  command). Each module of digital outputs has its own unique  $\overline{\mathrm{1}}$  response. The network server number and module number must precede the \TOUT command (e.g., 2\3TOUT reports the status of all digital outputs on module 3 of network server 2).

If the status of a specific output is required, use the bit select operator (.). For example, 1\3TOUT.2 reports the status of output 2 on module 3 of network server 1.

The controller addresses the OPTO22 I/O locations as follows:

Each I/O bit is addressed by its location on a specific module. (NOTE: I/O points are not addressed by an absolute 32-bit location on the OPTO22.) Digital input and output modules have four I/O points, or channels, and are numbered 1-4. Analog input and output modules have two I/O points, or channels, and are numbered 1-2.

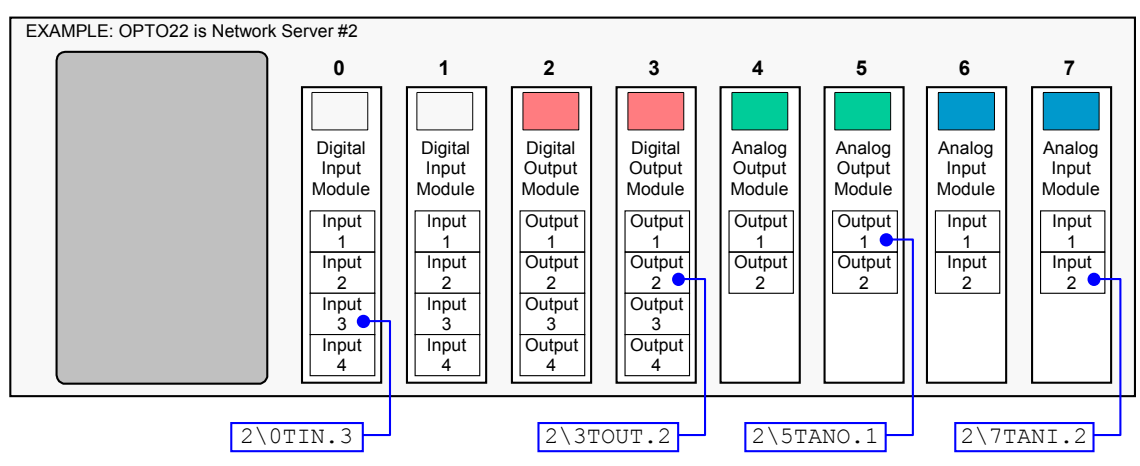

Free Manuals Download Website [http://myh66.com](http://myh66.com/) [http://usermanuals.us](http://usermanuals.us/) [http://www.somanuals.com](http://www.somanuals.com/) [http://www.4manuals.cc](http://www.4manuals.cc/) [http://www.manual-lib.com](http://www.manual-lib.com/) [http://www.404manual.com](http://www.404manual.com/) [http://www.luxmanual.com](http://www.luxmanual.com/) [http://aubethermostatmanual.com](http://aubethermostatmanual.com/) Golf course search by state [http://golfingnear.com](http://www.golfingnear.com/)

Email search by domain

[http://emailbydomain.com](http://emailbydomain.com/) Auto manuals search

[http://auto.somanuals.com](http://auto.somanuals.com/) TV manuals search

[http://tv.somanuals.com](http://tv.somanuals.com/)